**جامعة جدة مركز تقنية المعلومات قسم التطبيقات األكاديمية**

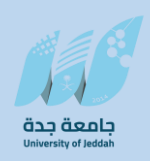

# **Banner SIS دليل المستخدم الشخص العام General Person**

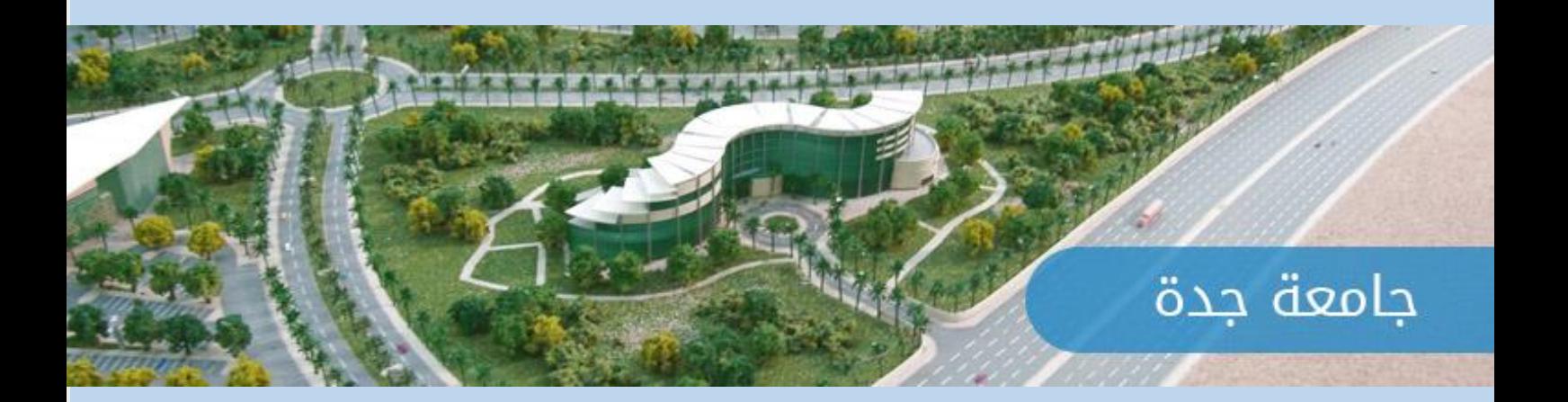

## الفهرس

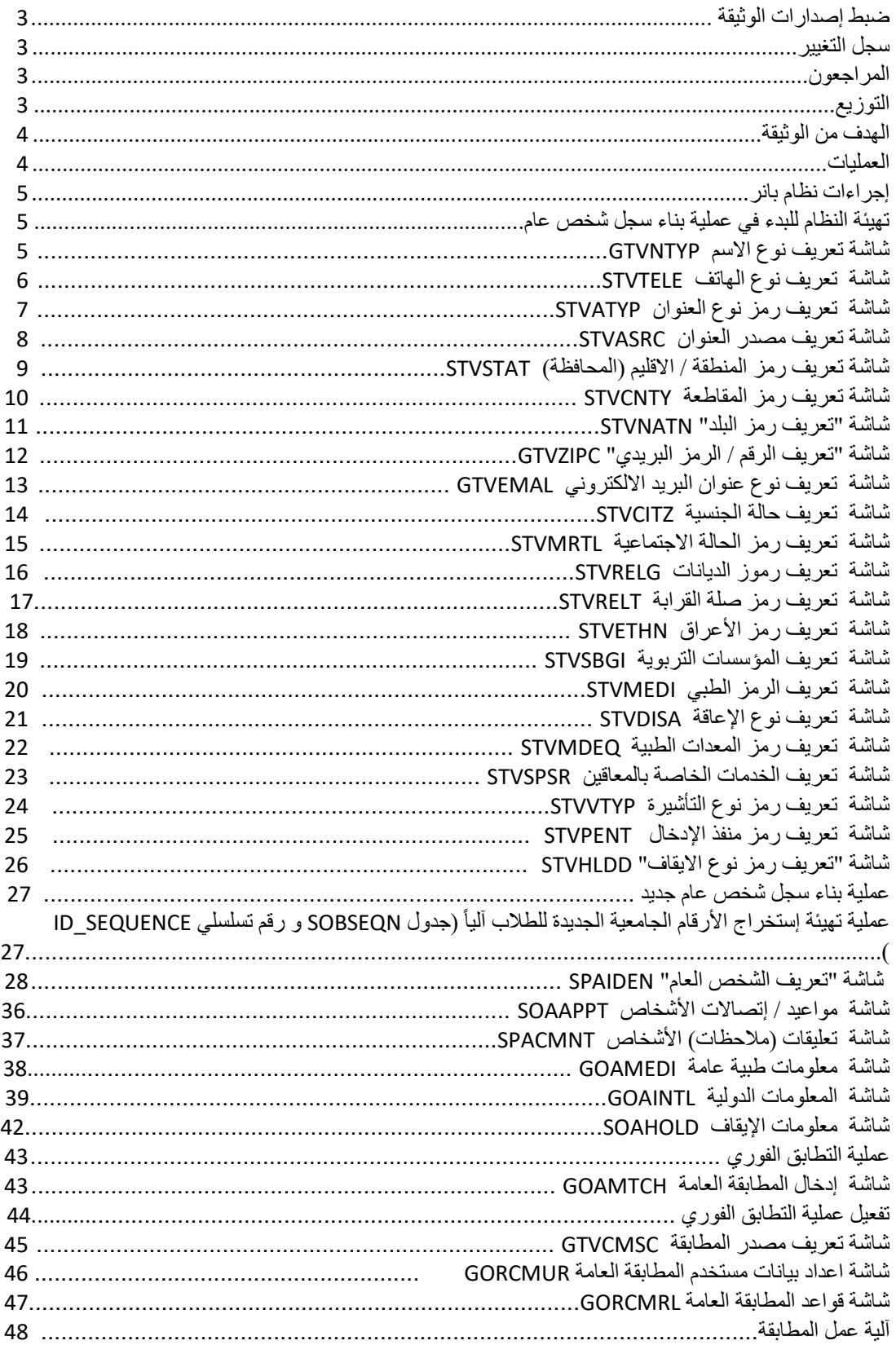

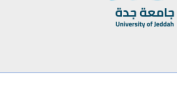

H

# **ضبط إصدارات الوثيقة**

# **سجل التغيير**

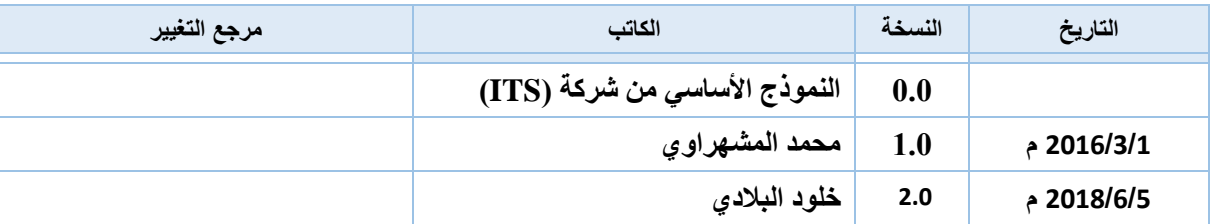

## **المراجعون**

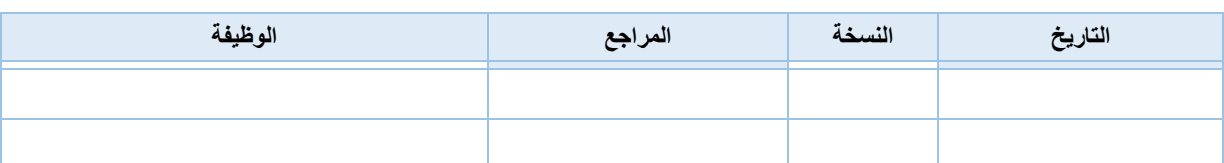

#### **التوزيع**

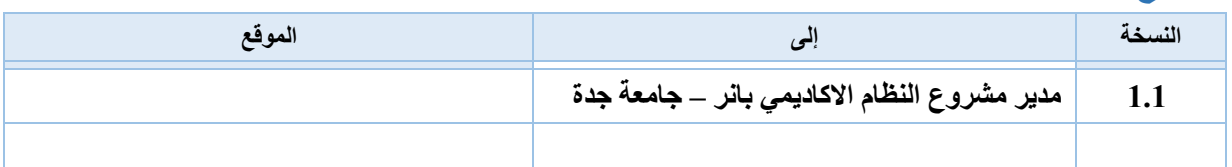

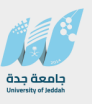

#### **الهدف من الوثيقة**

**تعتبر هذه الوثيقة دليال لتطبيق اإلجراءات والقواعد المتبعة في الجامعة بشكل مفصل، وذلك فيما يخص نظام الشخص العام، بحيث تخدم المستخدم في بناء القواعد الموجودة في الجامعة وتنفيذ إجراءاتها.**

#### **العمليات**

**تهيئة النظام وعمل االجراءات إلضافة كافة بيانات الشخص العام وتجهيزها قبل فترة القبول.**

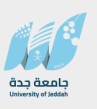

**اجراءات نظام بانر**

**أوال:ً تهيئة النظام للبدء في عملية بناء سجل شخص عام**

**.1 شاشة تعريف نوع االسم GTVNTYP**

**يتم تعريف رموز أنواع االسماء للشخص. مثال أسماء االشخاص باللغة اإلنجليزية، الرمز "01"، الوصف "االسم باللغة اإلنجليزية".**

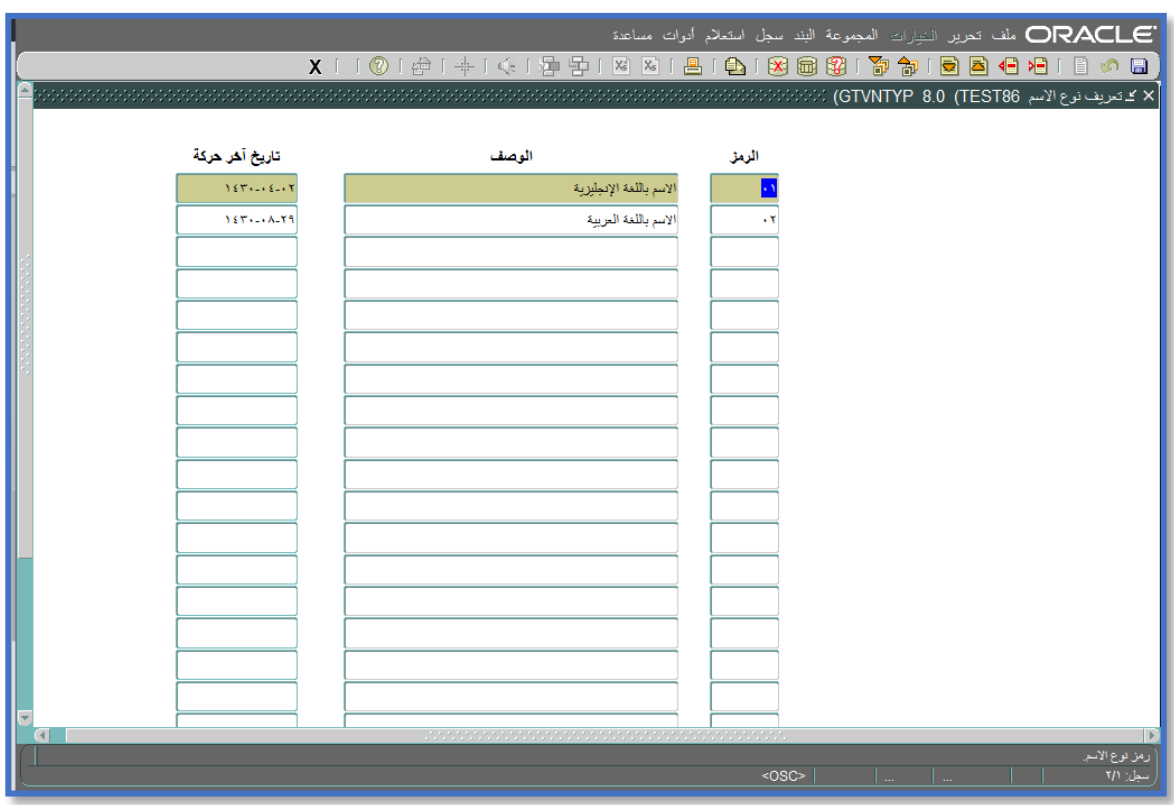

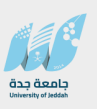

#### **.2 شاشة تعريف نوع الهاتف STVTELE**

**يتم تعريف رموز الهواتف، مثال:1 الرمز "HO "الوصف "هاتف المنزل"، مثال:2 الرمز "MO "الوصف "جوال / موبايل".**

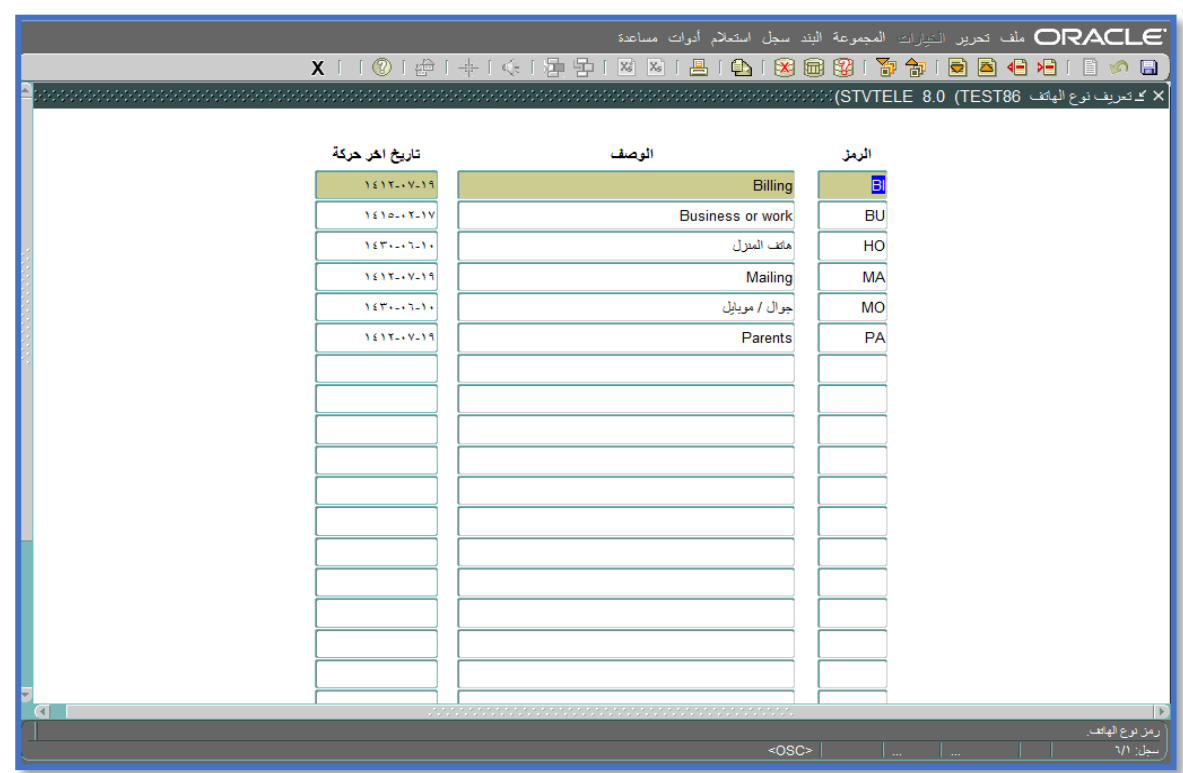

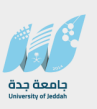

#### **.3 شاشة تعريف رمز نوع العنوان STVATYP**

**يتم تعريف رموز العناوين، مثال: الرمز الخاص للعنوان الدائم هو "دم" الوصف "دائم" ، كما يمكن إدخال نوع الهاتف ويكون من ضمن أنواع الهواتف المدخلة في الشاشة السابقة STVTELE بحيث يتم ربط نوع عنوان محدد مع نوع هاتف محدد عند الحاجة.**

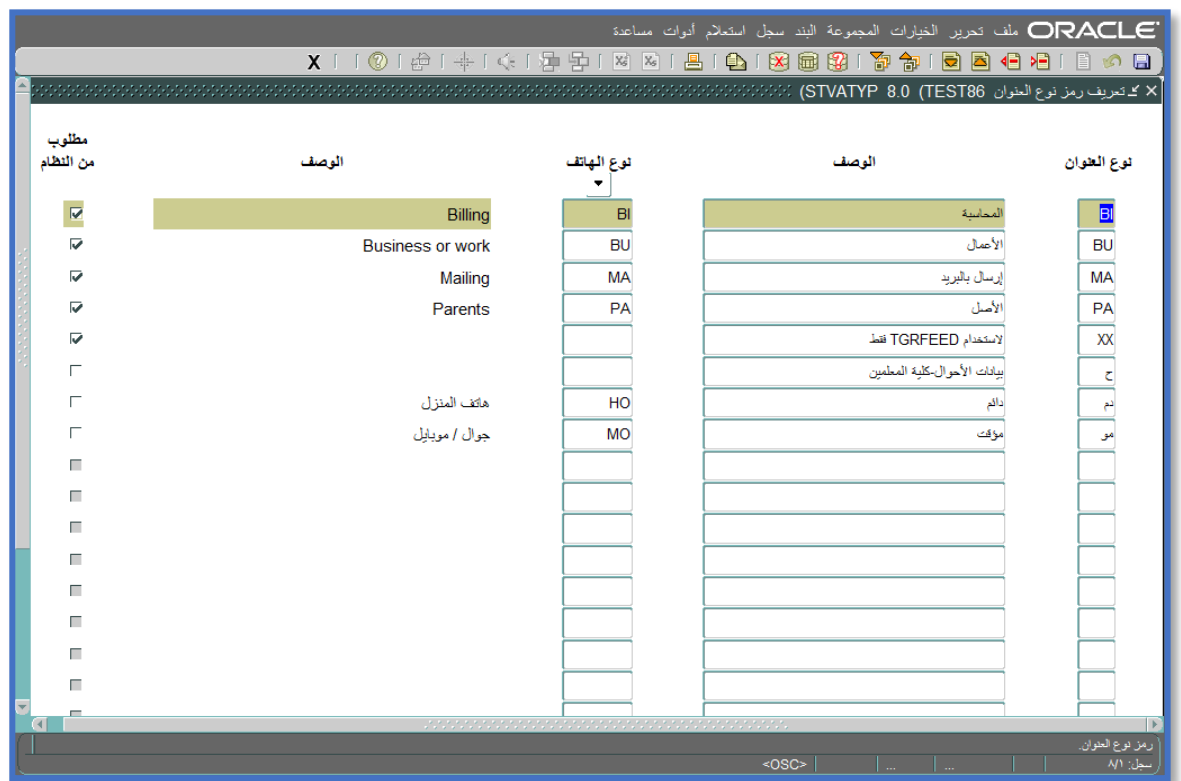

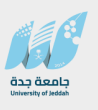

#### **.4 شاشة تعريف مصدر العنوان STVASRC**

**يتم تعريف رموز مصادر العنوان، مثال:1 الرمز "WEB "الوصف "WEB WIDE WORLD".** 

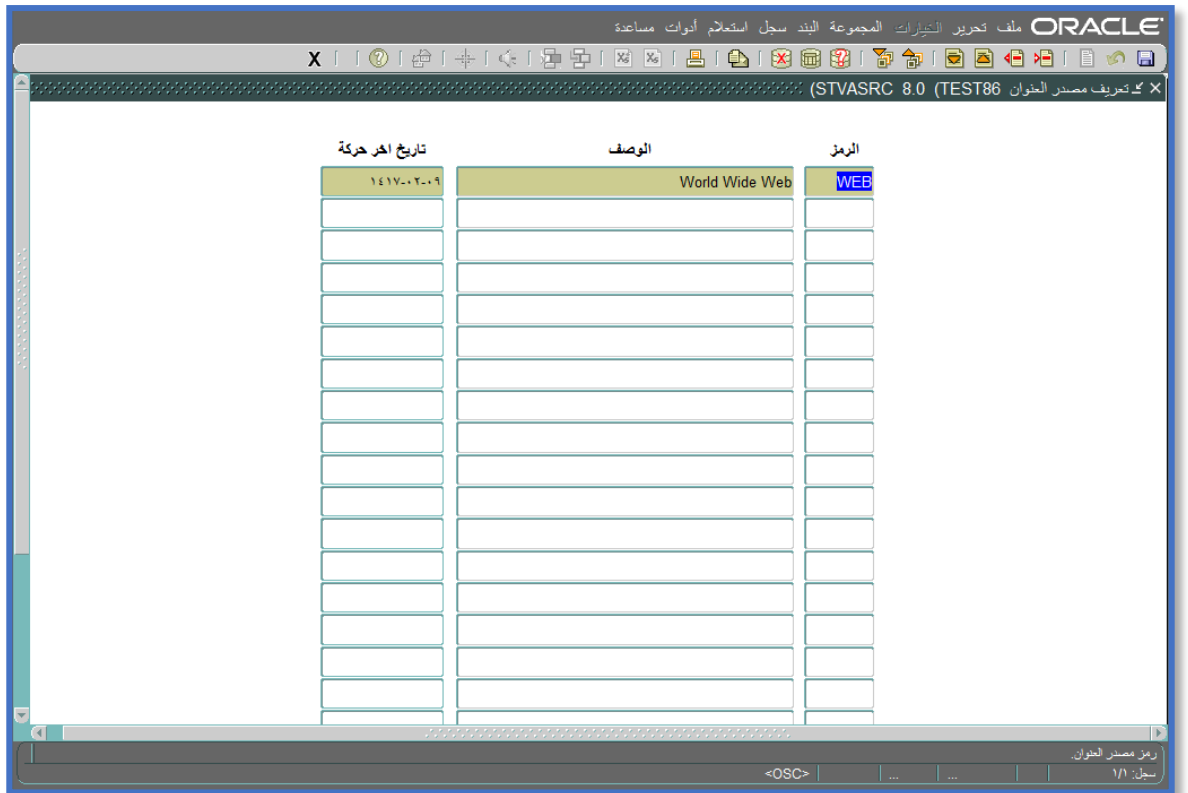

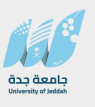

#### **.5 شاشة تعريف رمز المنطقة / االقليم )المحافظة ( STVSTAT**

**يتم تعريف رموز المحافظات، مثال:1 الرمز "01" الوصف "الرياض"، مثال:2 الرمز "07" الوصف "جدة".**

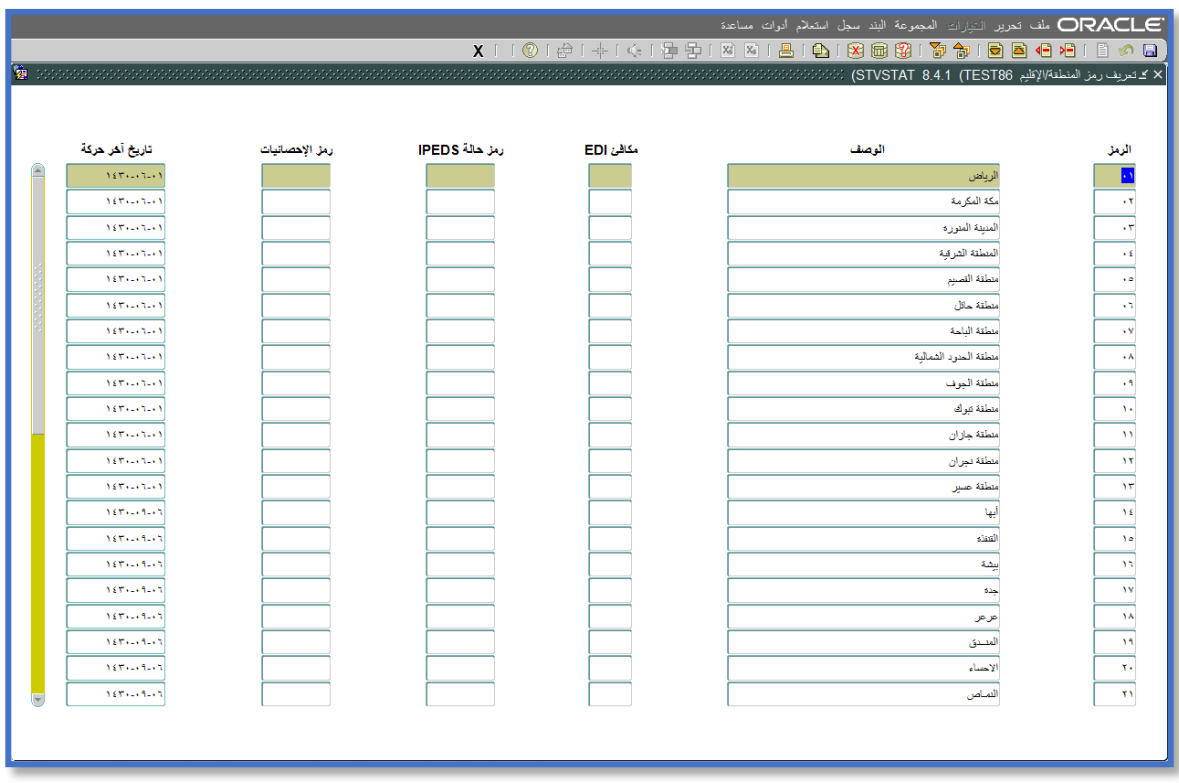

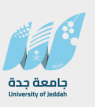

#### **.6 شاشة تعريف رمز المقاطعة STVCNTY**

**يتم تعريف رموز المقاطعات، مثال:1 الرمز "س" الوصف "داخل السعودية"، مثال:2 الرمز "1" الوصف "المنطقة الوسطى".**

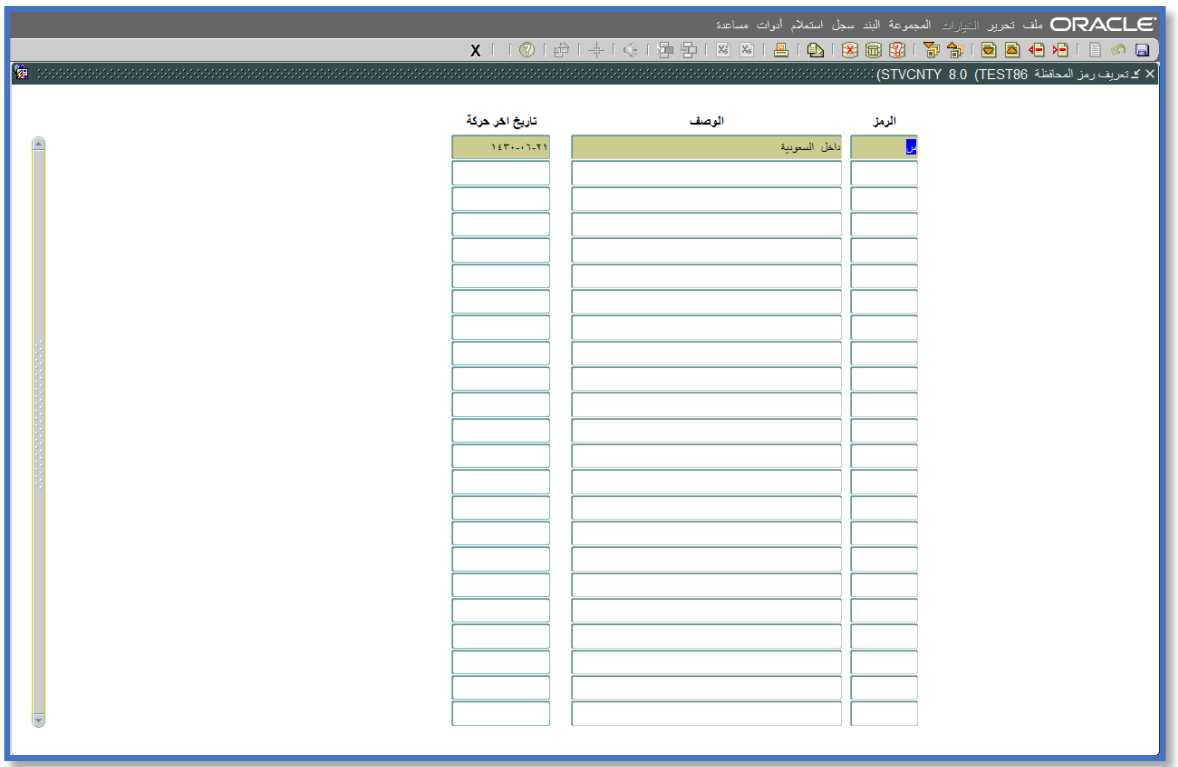

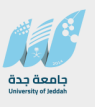

#### **.7 شاشة "تعريف رمز البلد" STVNATN**

**يتم تعريف رموز البلدان، مثال:1 الرمز "129" الوصف "المملكة العربية السعودية".** 

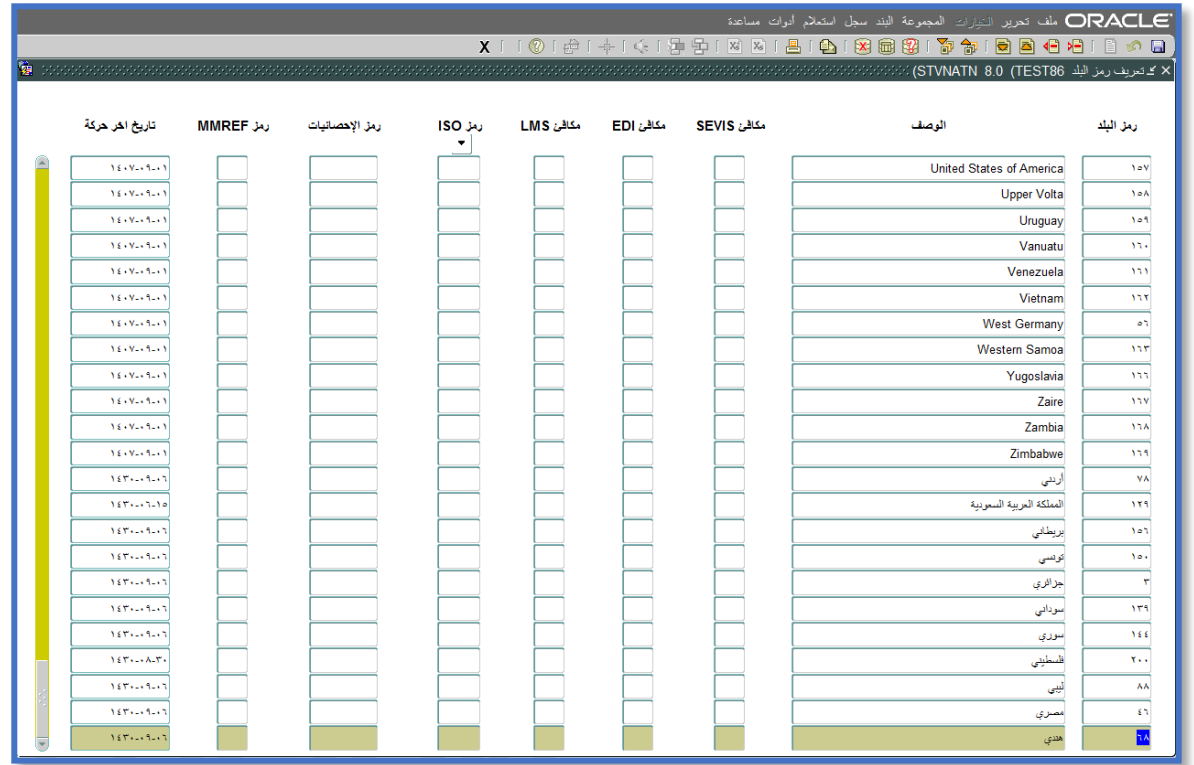

Page **11** of **49**

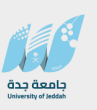

#### **.8 شاشة "تعريف الرقم / الرمز البريدي" GTVZIPC**

**يتم تعريف رموز البريد عند الحاجة ، مثال:1 الرمز أو الرقم البريدي "11233" المدينة " الرياض"، كما يتم إدخال المقاطعة، المنطقة أو المحافظة، والبلد.**

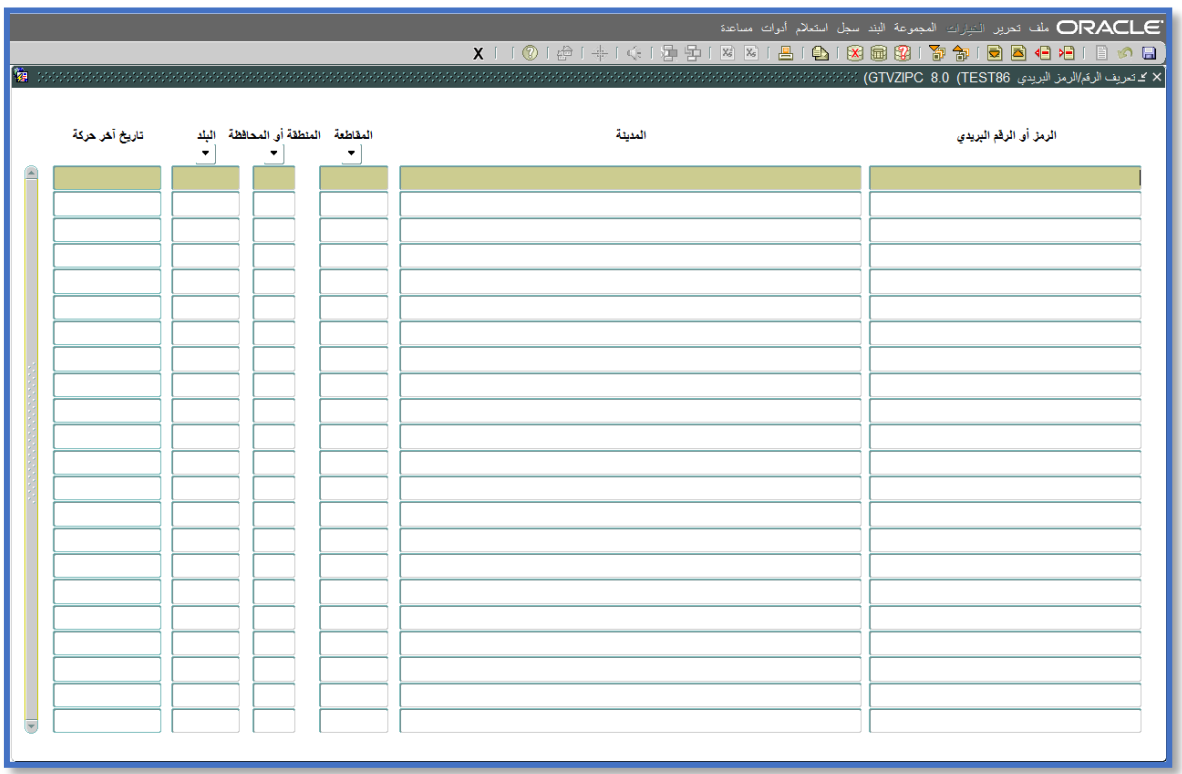

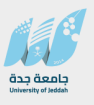

#### **.9 شاشة تعريف نوع عنوان البريد االلكتروني GTVEMAL**

**يتم تعريف رموز أنواع البريد االلكتروني، مثال:1 الرمز "BU "الوصف "بريد الجامعة االلكتروني"، مثال :2 الرمز "PS "الوصف "البريد اإللكتروني الشخصي" ويتم تحديد مؤشر "الويب" للداللة على أن عناوين البريد اإللكتروني التابعة لهذا النوع يمكن إدراجها وتحديثها في الخدمة الذاتية بنظام بانر في حال أردنا ذلك، ومن الممكن تحديد مؤشر "عنوان الموقع" للداللة على أن نوع عنوان البريد اإللكتروني هو عنوان موقع.**

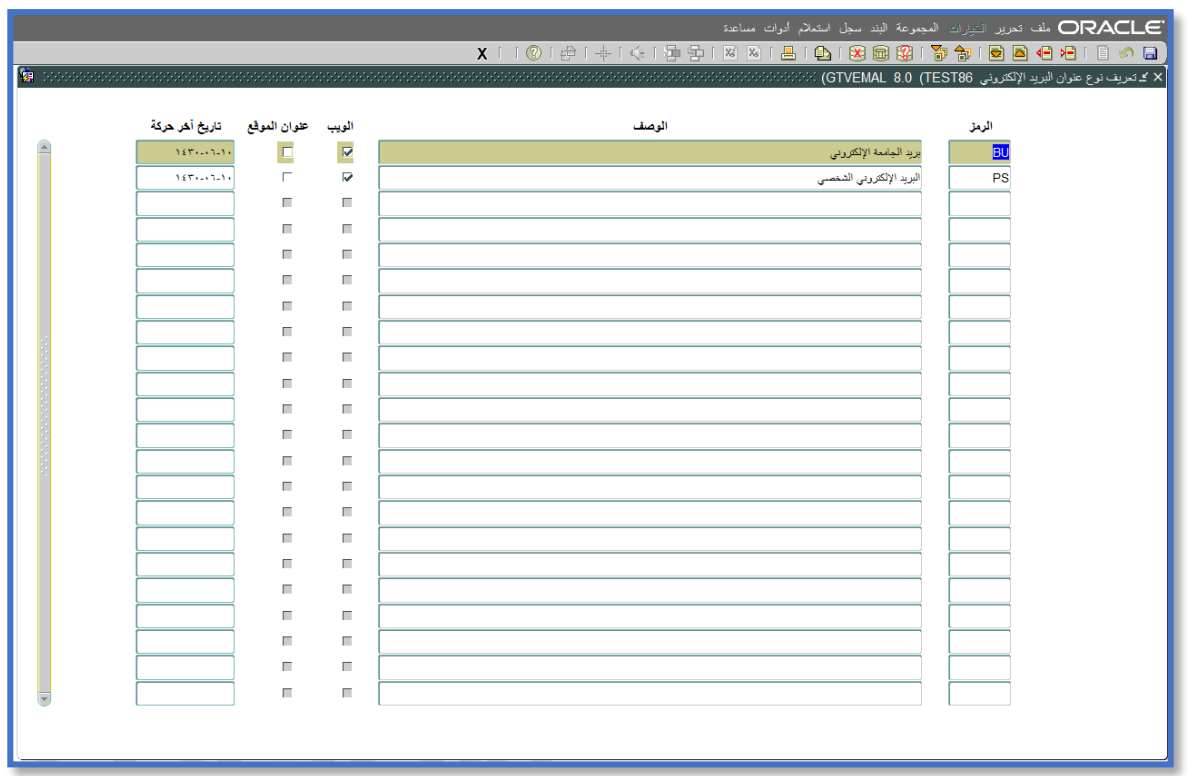

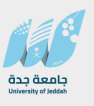

#### **.10 شاشة تعريف حالة الجنسية STVCITZ**

**حيث يتم تعريف رموز الجنسيات فيها. مثال: الرمز "س"، الوصف "السعودية" وكذلك يتم تحديد مؤشر "مواطن" في حال كانت الجنسية تعني مواطن كما في هذه الحالة.**

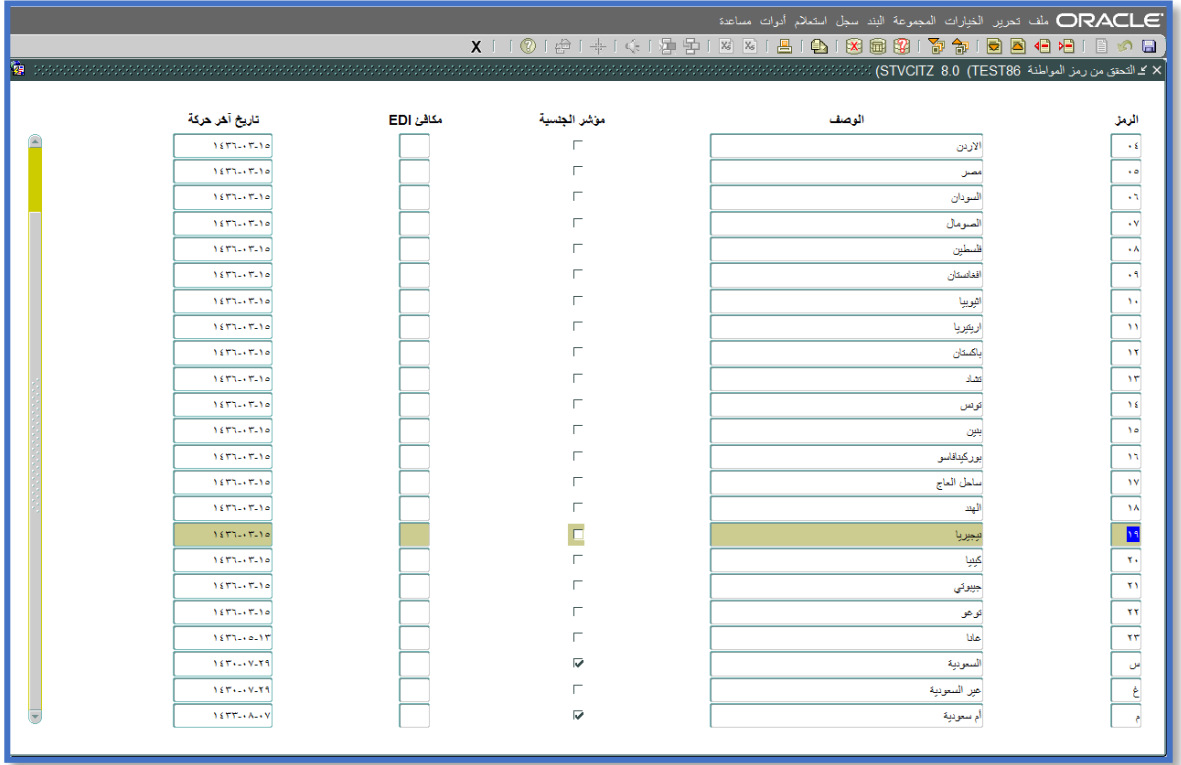

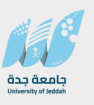

#### **.11 شاشة تعريف رمز الحالة االجتماعية STVMRTL**

**حيث يتم تعريف رموز الحالة االجتماعية فيها. مثال: الرمز "ع"، الوصف "أعزب".** 

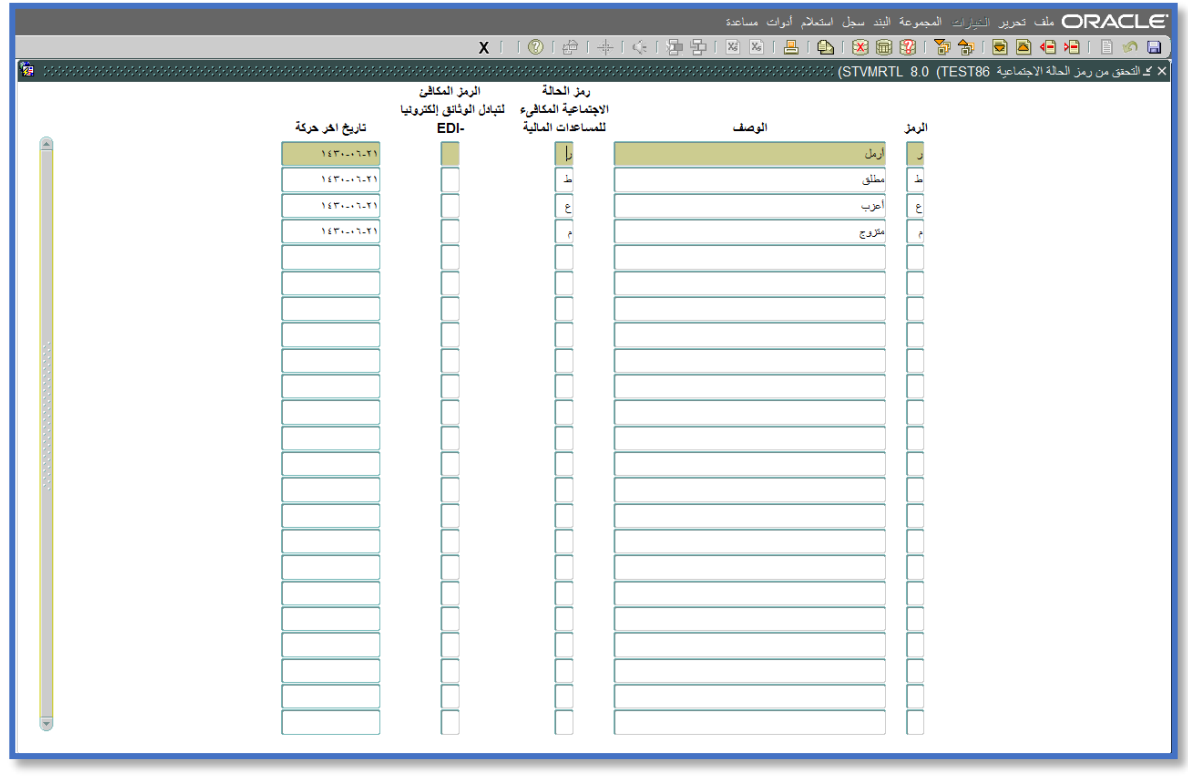

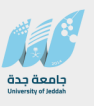

#### **.12 شاشة تعريف رموز الديانات STVRELG**

**حيث يتم تعريف رموز الديانات فيها. مثال: الرمز "م"، الوصف "مسلم".** 

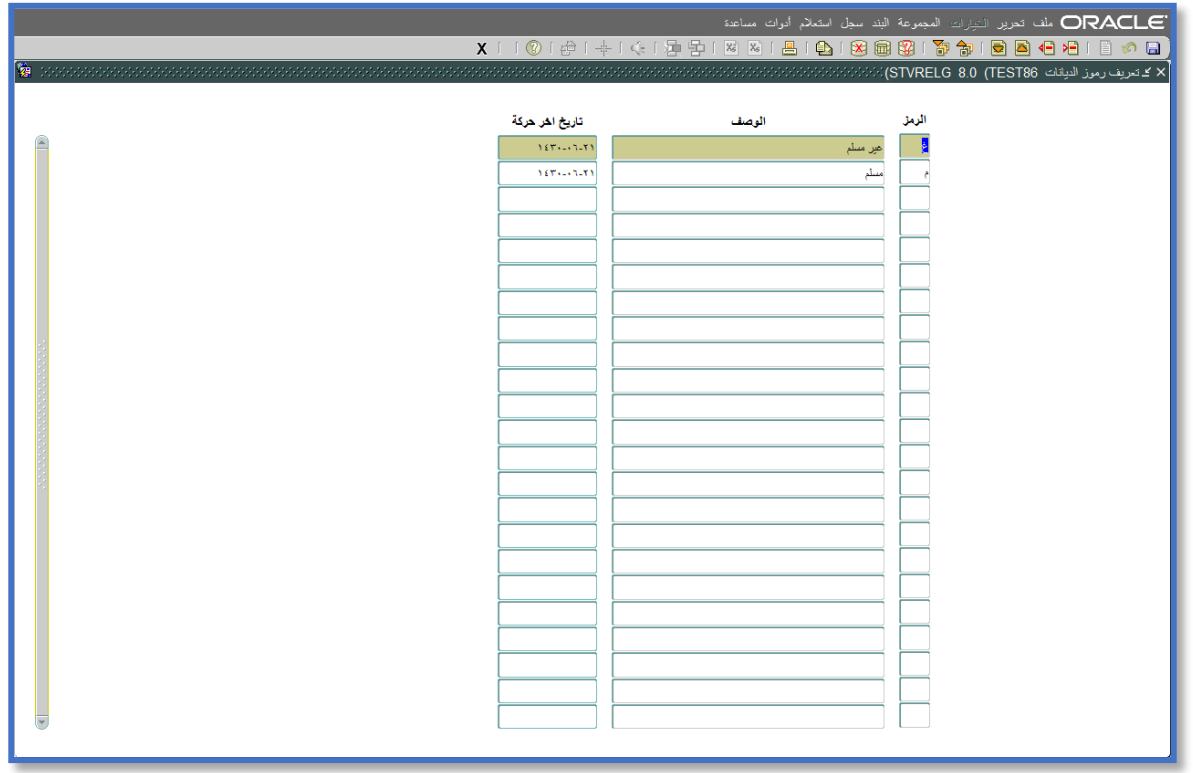

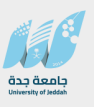

#### **.13 شاشة تعريف رمز صلة القرابة STVRELT**

**حيث يتم تعريف رموز صالت القرابة، مثال: : الرمز "F"، الوصف "أب".** 

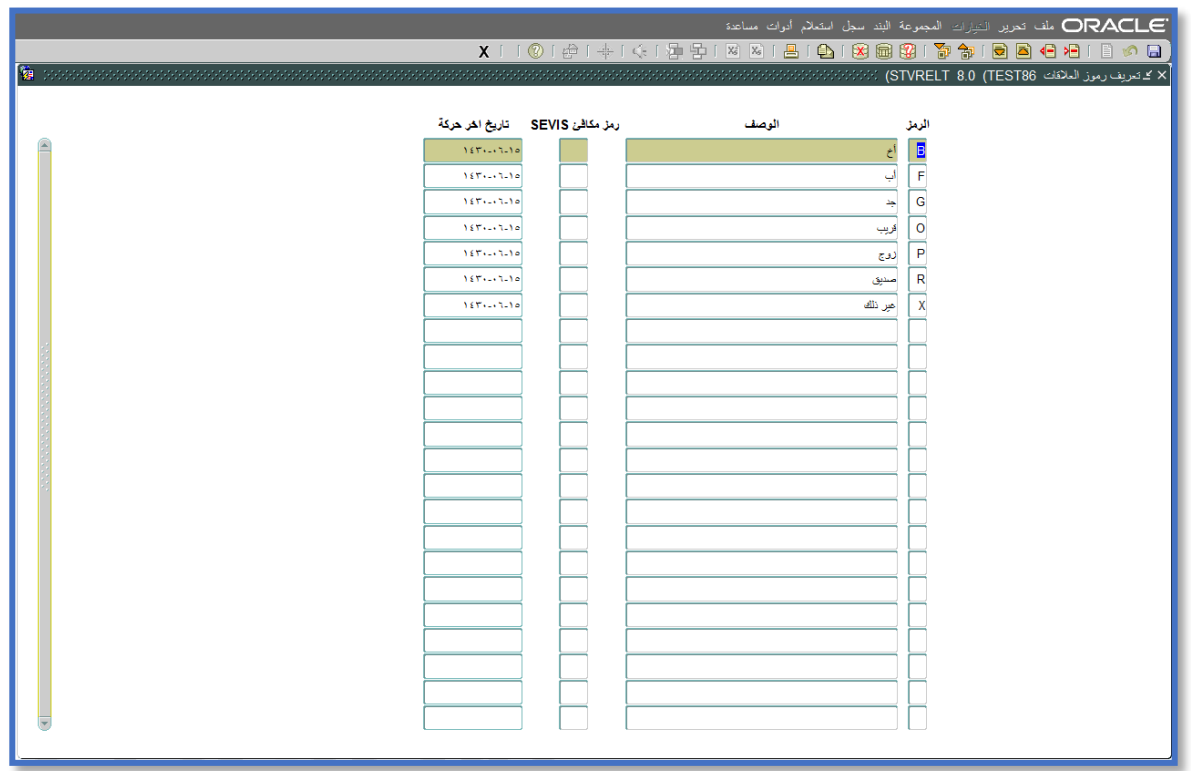

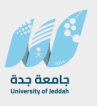

#### **.14 شاشة تعريف رمز األعراق STVETHN**

**حيث يتم تعريف رموز األعراق، مثال: : الرمز "ع"، الوصف "عربي".**

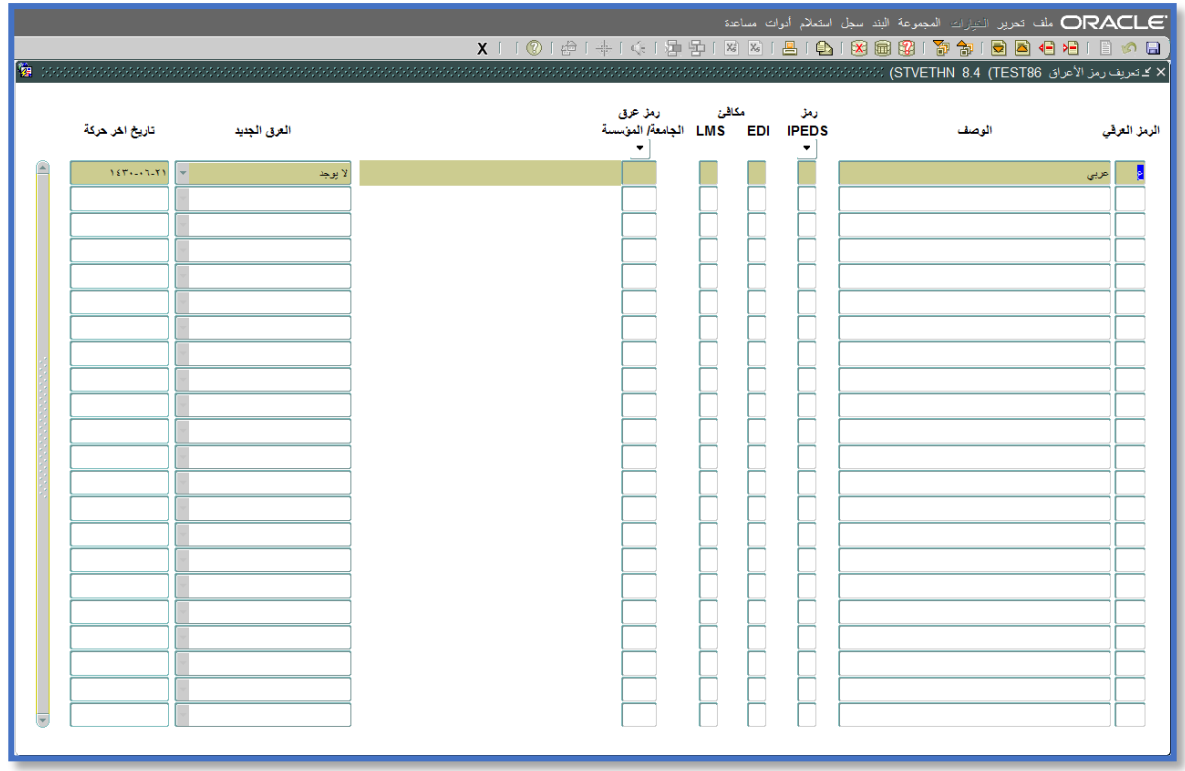

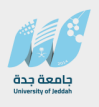

#### **.15 شاشة تعريف المؤسسات التربوية STVSBGI**

**حيث يتم تعريف المؤسسات التربوية، مثال: المصدر أو المؤسسة التربوية "10"، الوصف "جامعة الملك فهد للبترول والمعادن"، النوع "الكلية" حيث تعني نوع المصدر أو المؤسسة التربوية )والقيم الصالحة إما " كلية أو جامعة" أو " مدرسة"(.** 

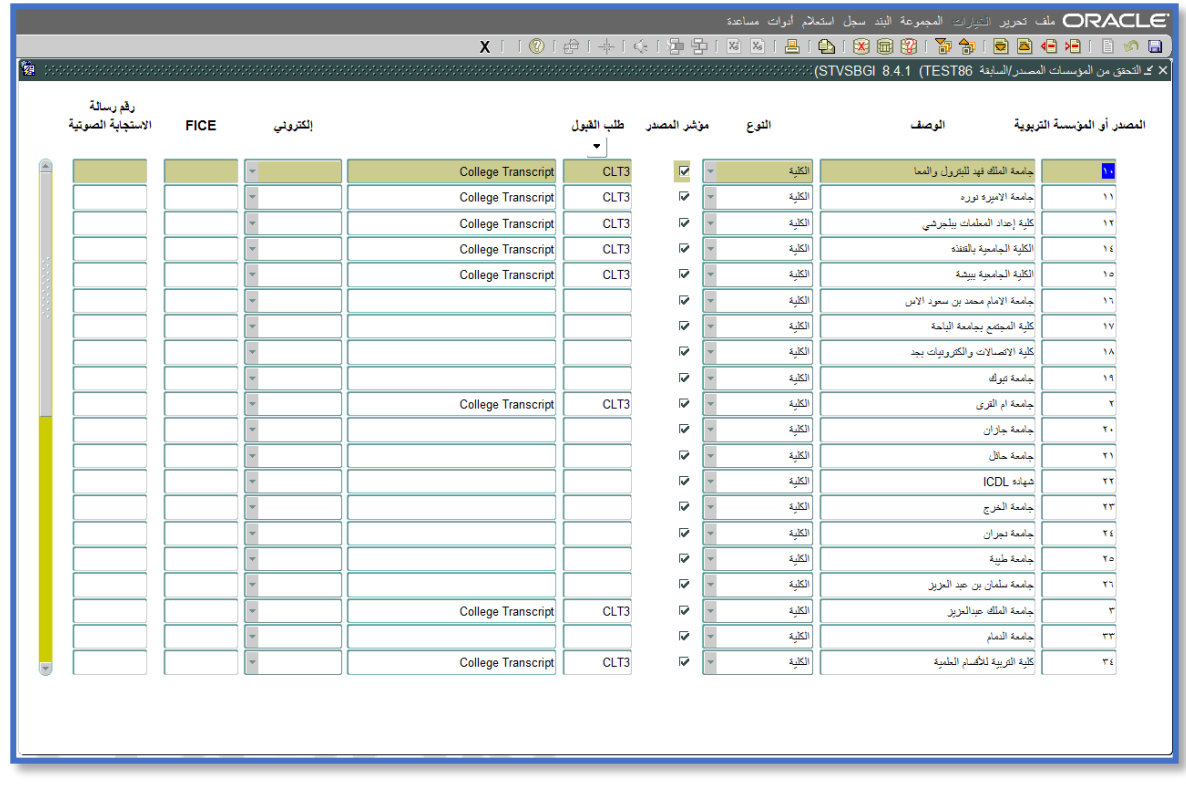

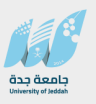

#### **.16 شاشة تعريف الرمز الطبي STVMEDI**

**حيث يتم تعريف للرموز الطبية، مثال: الرمز "سمع"، الوصف "اعاقة سمعية ".** 

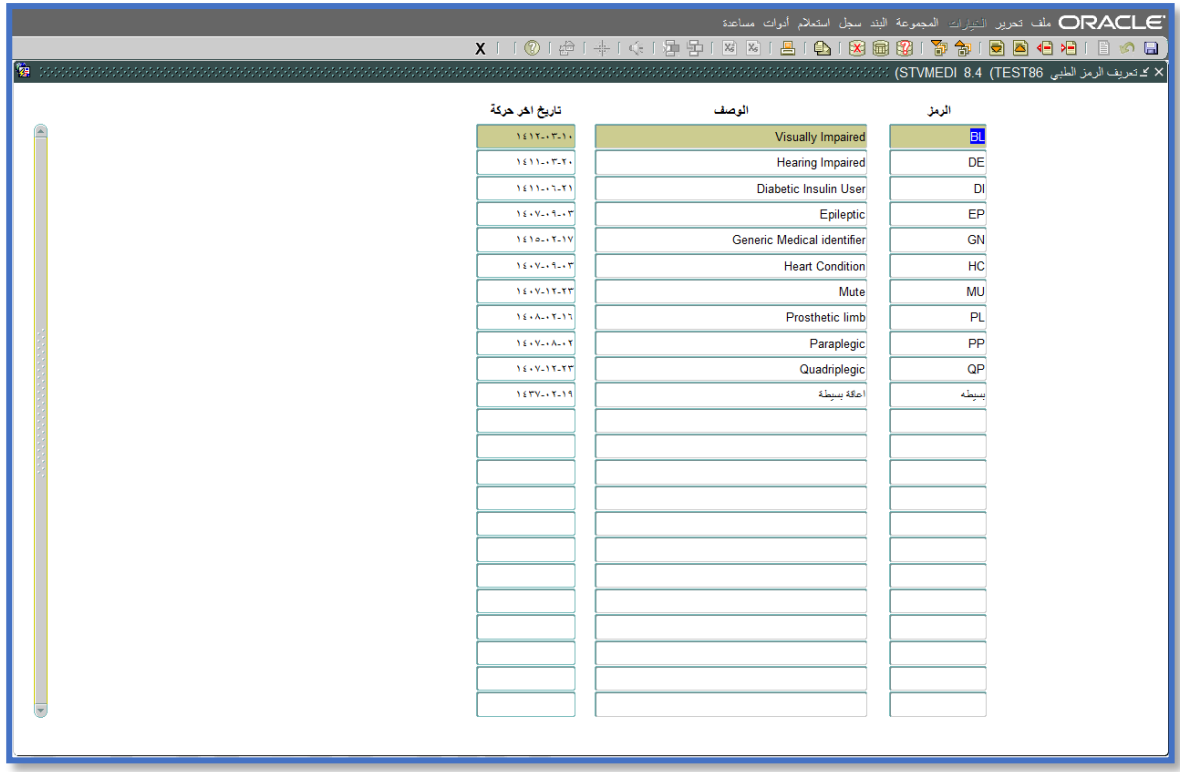

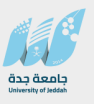

#### **.17 شاشة تعريف نوع اإلعاقة STVDISA**

**حيث يتم تعريف أنواع اإلعاقات، مثال: الرمز "س1"، الوصف "إعاقة سمعية متوسطة".** 

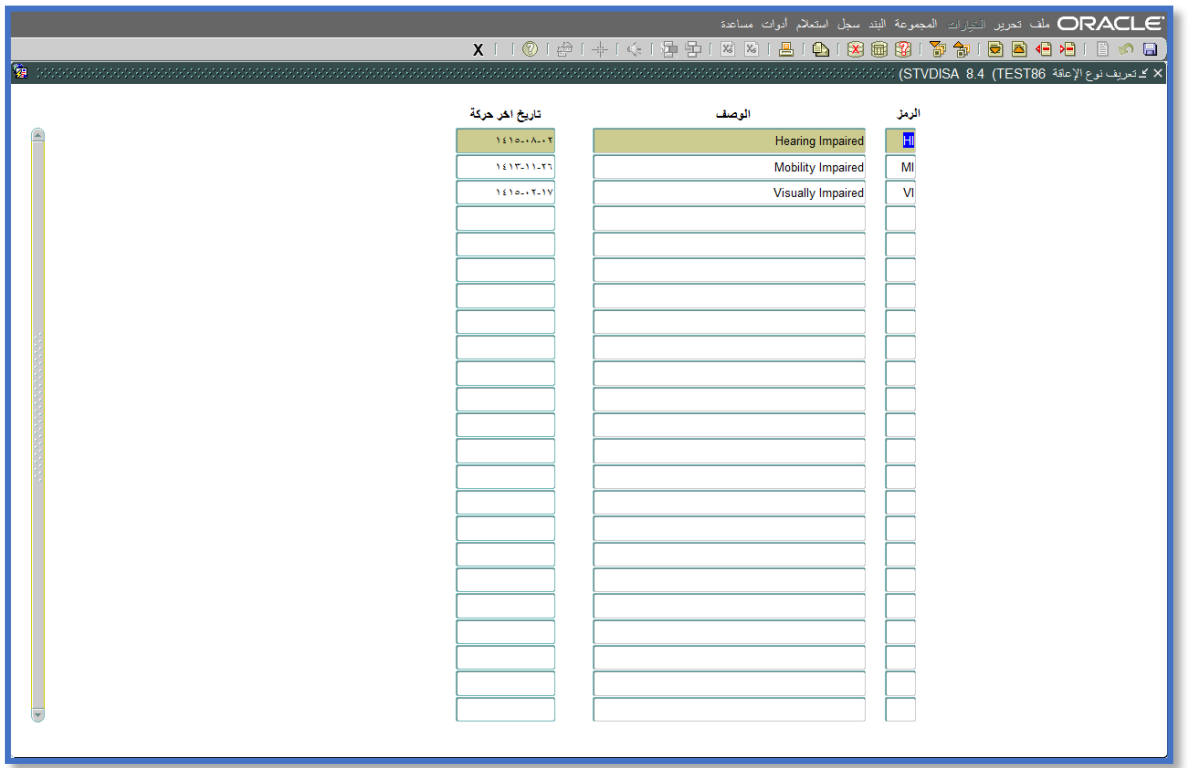

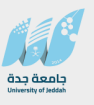

#### **.18 شاشة تعريف رمز المعدات الطبية STVMDEQ**

**حيث يتم تعريف رموز المعدات الطبية، مثال: الرمز "س10"، الوصف "سماعة أذن".** 

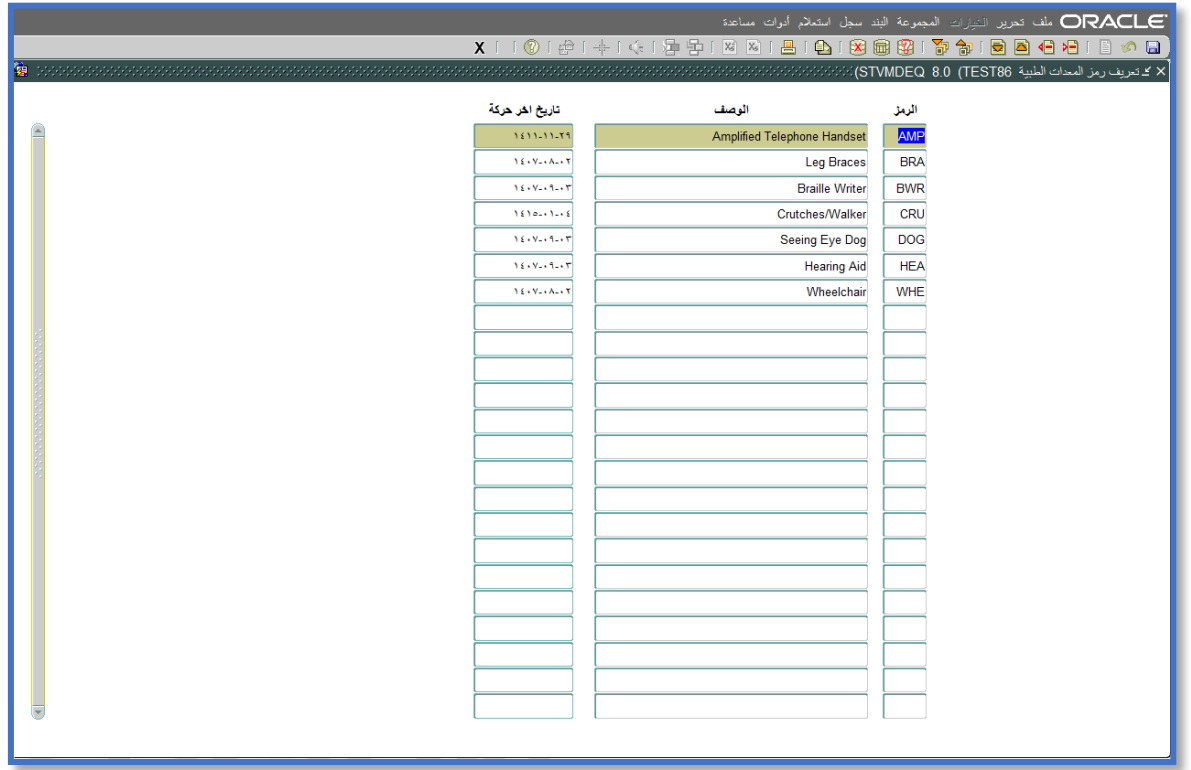

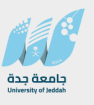

#### **.19 شاشة تعريف الخدمات الخاصة بالمعاقين STVSPSR**

**حيث يتم تعريف رموز الخدمات الخاصة بالمعاقين، مثال: الرمز "01"، الوصف "قسم إعادة التأهيل".**

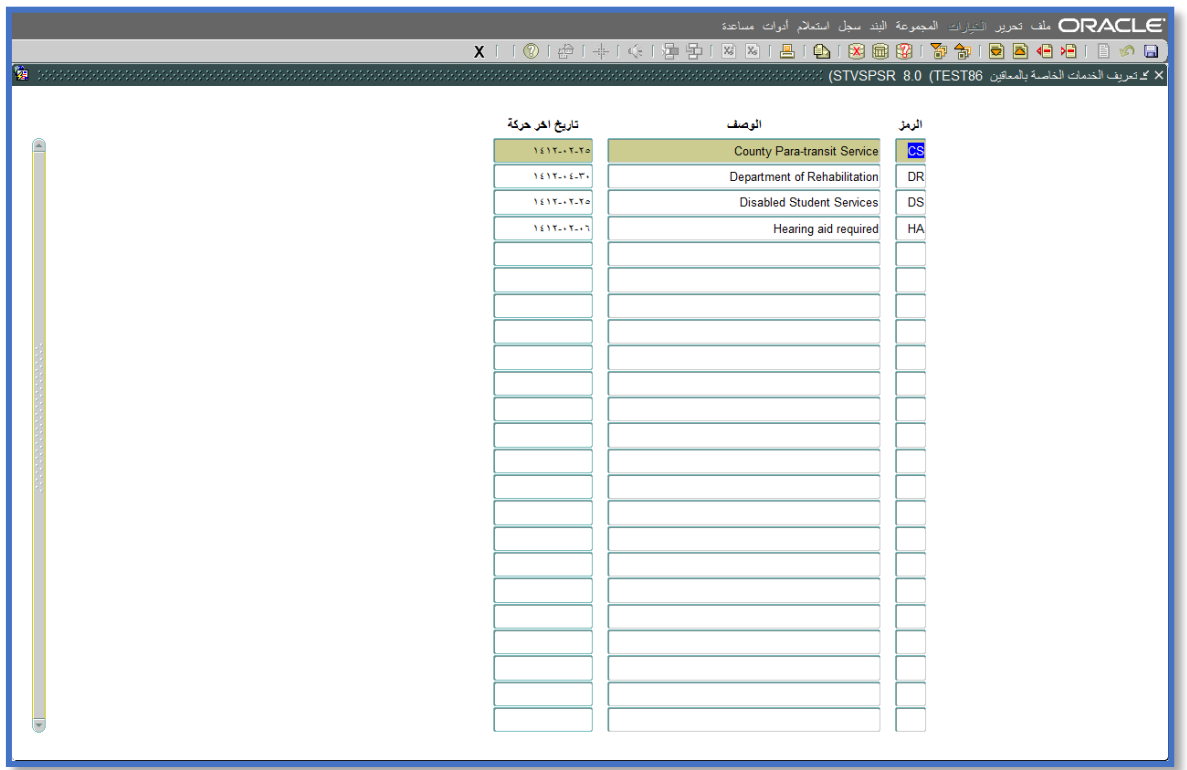

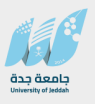

#### **.20 شاشة تعريف رمز نوع التأشيرة STVVTYP**

**حيث يتم تعريف رموز أنواع التأشيرات، مثال: الرمز "01"، الوصف "تأشيرة زيارة"، ويمكن تحديد أو عدم تحديد مؤشر "غير مقيم" بحيث تعني عند التحديد بأن نوع التأشيرة هذه ال تعني اإلقامة.**

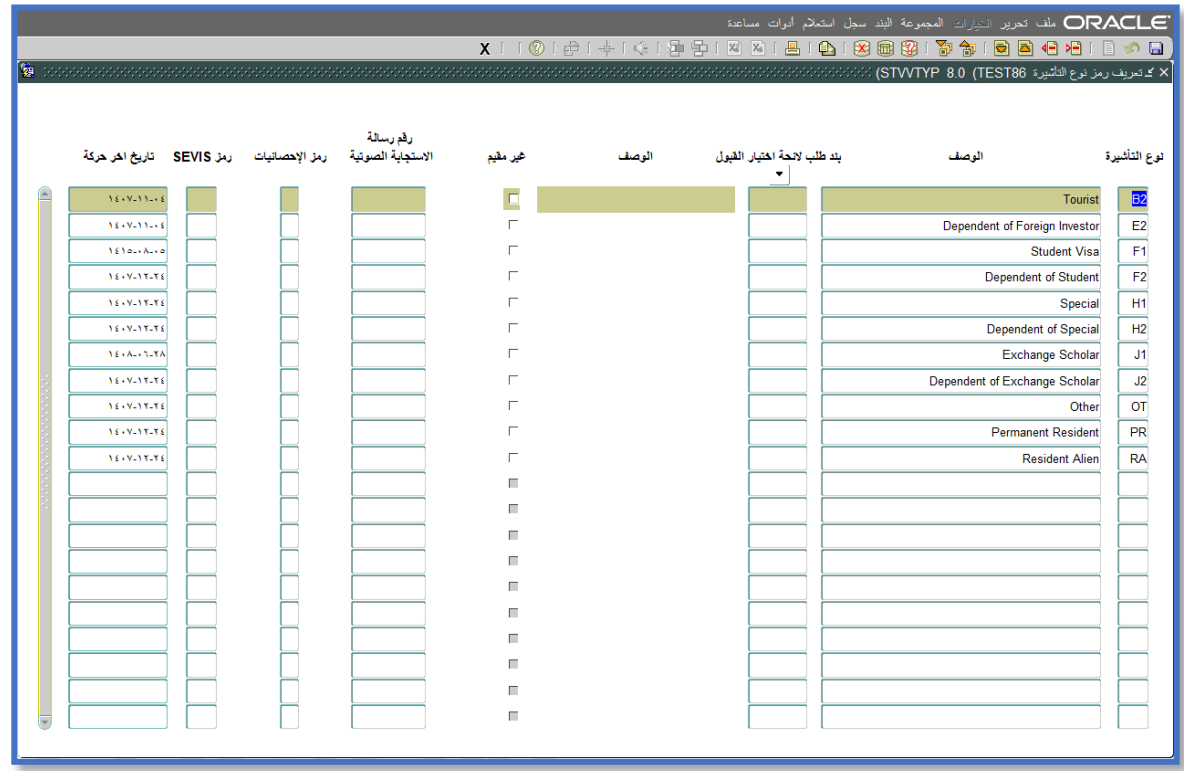

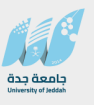

#### **.21 شاشة تعريف رمز منفذ اإلدخال STVPENT**

**حيث يتم تعريف رموز منفذ اإلدخال، مثال: الرمز "001"، الوصف "مطار الملك عبدالعزيز".**

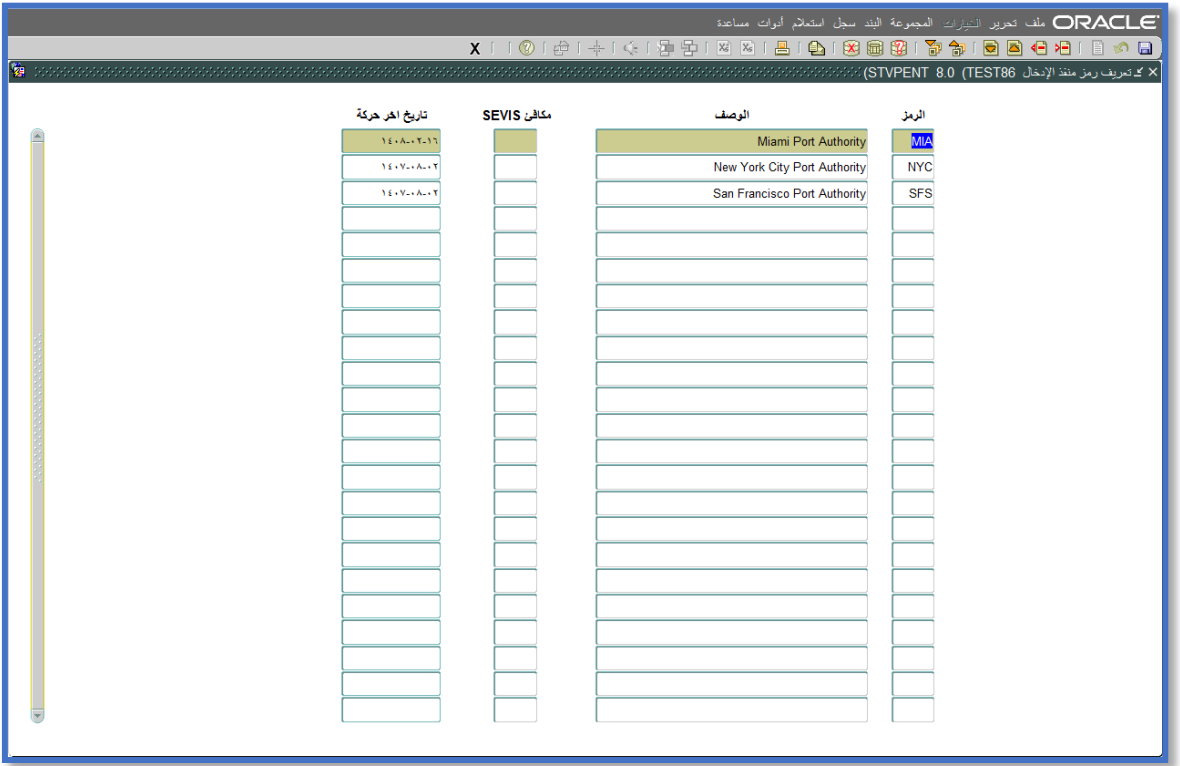

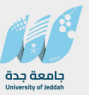

#### **.22 شاشة "تعريف رمز نوع االيقاف" STVHLDD**

**حيث يتم تعريف رموز أنواع االيقافات، مثال: الرمز "01"، الوصف "ايقاف تسجيل" ومن الممكن هنا التحكم بضبط المؤشرات الخاصة بنوع اإليقاف، بمعنى أن نوع اإليقاف الذي تم تحديده يمنع من التسجيل، بيان الدرجات، التخرج وهكذا حسب الحاجة من نوع اإليقاف.**

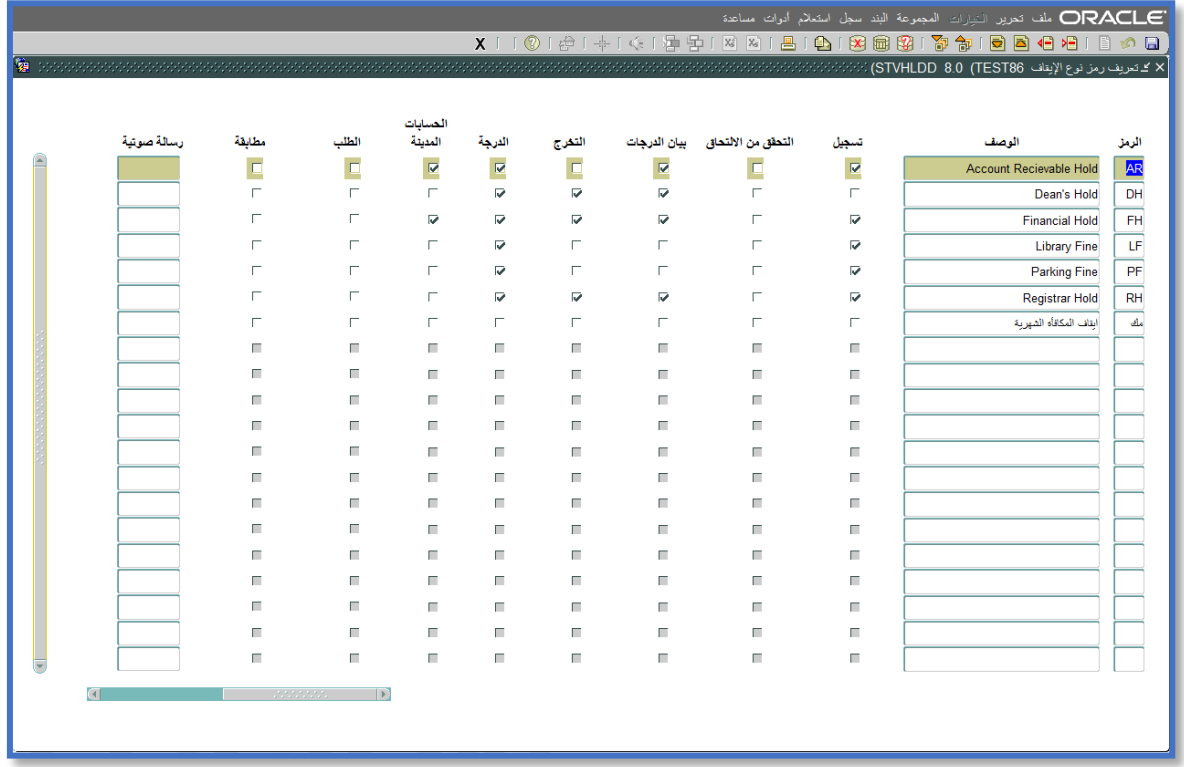

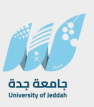

**ثانيا:ً عملية بناء سجل شخص عام جديد**

## **عملية تهيئة إستخراج األرقام الجامعية الجديدة للطالب آلياً )جدول SOBSEQN و رقم ) ID\_SEQUENCE تسلسلي**

**عند بداية كل سنة دراسية جديدة سيتم قبول الطالب عليها يجب أن يقوم مسؤول قاعدة البيانات للنظام الدخول على الجدول SOBSEQN بحيث يتم تغيير بداية األرقام الجامعية واألرقام التي تتغير بشكل متسلسل.** 

> **ينشئ الرقم الجامعي باستخدام بادئة ورقم متسلسل الياً :** o **البادئة: مكونة من خانة واحدة تقبل رقم أو حرف.** o **رقم متسلسل : ويتكون من 8 خانات بحد أقصى كلها أرقام.**

**مثال: إذا كانت الجامعة تريد إستخراج أرقام جامعية للطالب على شكل YYYNNNNNN بحيث YYY تمثل السنة األكاديمية ولنفرض أنها 1437 و NNNNNN تمثل رقم متسلسل للطالب في هذه السنة األكاديمية. ولتهيئة ذلك في نظام بانر نضع:**

> o**" 4 "في حقل البادئة.** o**" 37000000 "في حقل الرقم المتسلسل. في هذه الحالة أول رقم جامعي يتم إستخراجه سيكون "437000001".**

**.1 شاشة "تعريف الشخص العام" SPAIDEN**

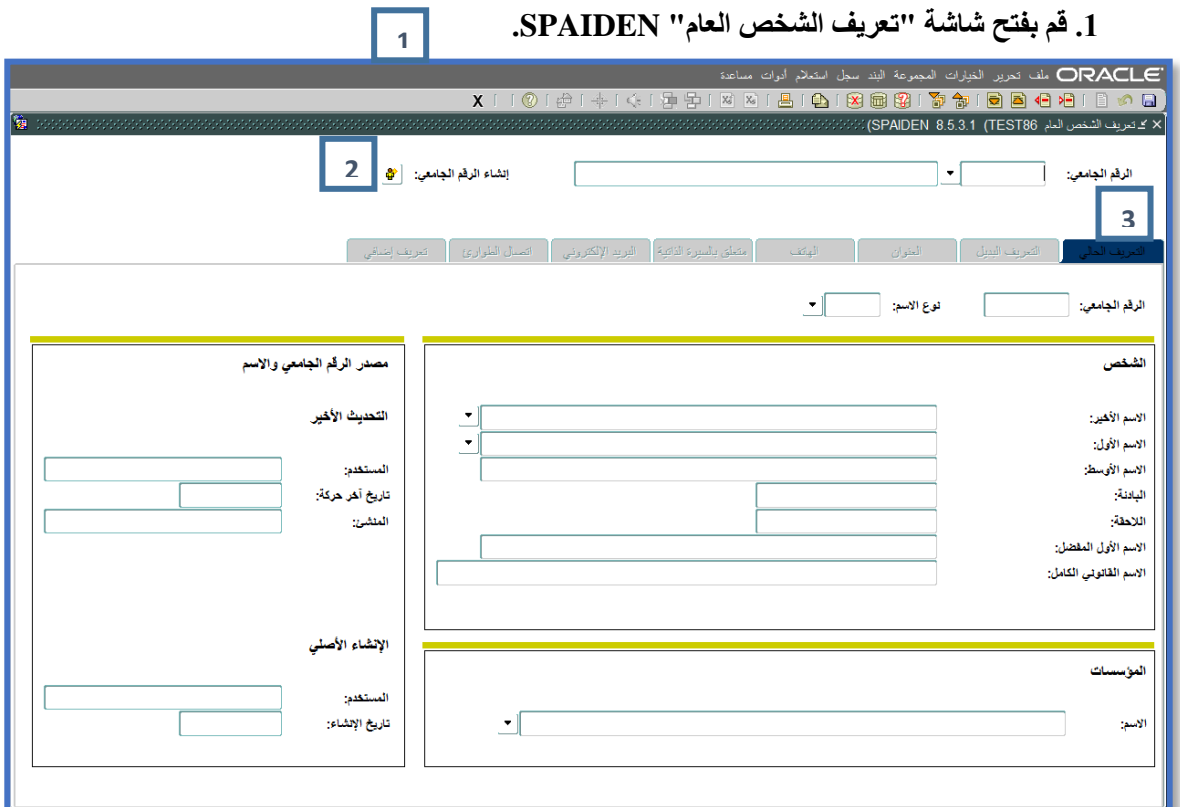

**.2 قم بالضغط على زر "إستخراج الرقم الجامعي" في حال أردت إستخراج رقم جامعي لطالب جديد آلياً والحظ ظهور كلمة "GENERATED "في حقل الرقم الجامعي.**

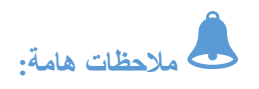

- **في حال كان الشخص المراد تعريفه ليس طالبا أي انه موظف أو محاضر أو مؤسسة مثالً فيمكن إدخال الرقم الجامعي إدخاالً يدوياً في حقل "الرقم الجامعي".**
- **في حال كان الشخص المراد تعريفه طالب ويراد أن يأخذ رقم جامعي محدد دون إستخراجه من النظام آلياً فيمكن ذلك من خالل إدخال الرقم الجامعي يدوياً في حقل "الرقم الجامعي".**
- **في حالة إدخال رقم جامعي لشخص عام موجود أصالً فيتم عرض بيانات هذا الشخص أي أننا نستعلم عن بيانات هذا الشخص.**
- **يمكن الضغط على زر "بحث" الموجود بجانب حقل الرقم الجامعي للبحث عن بيانات شخص موجود أصالً في قاعدة البيانات حيث تظهر نافذة "قائمة الخيارات" وبالضغط على زر "البحث عن شخص" تظهر شاشة "البحث عن شخص" SOAIDEN والتي تتيح لنا البحث عن شخص من خالل الرقم الجامعي، االسم األخير، االسم األول، االسم األوسط، تاريخ الميالد وغيرها.** 
	- **.3 قم باالنتقال إلى صفحة "التعريف الحالي" بواسطة الضغط على مفاتيح PageDown+Ctrl.**

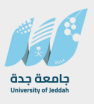

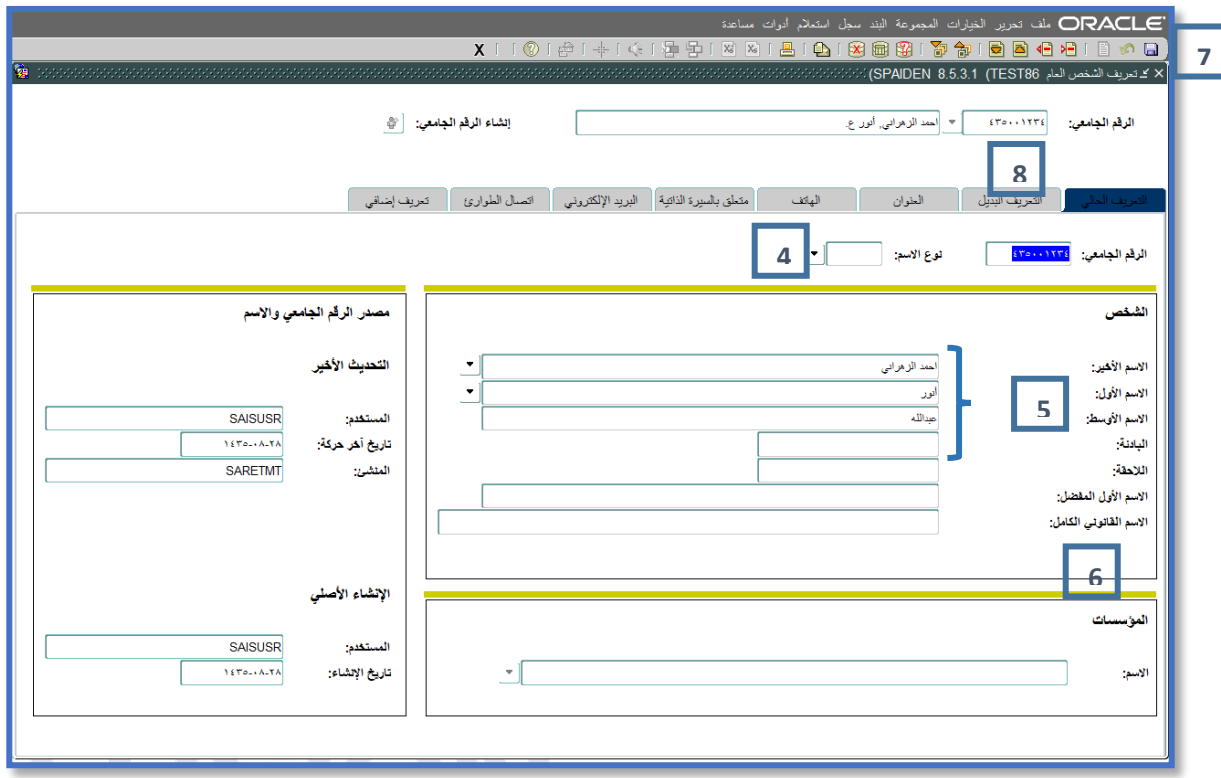

- **.4 قم باختيار نوع االسم من خالل الحقل "نوع االسم".**
- **.5 في حال كان الشخص المراد تعريفه فرداً )طالب، محاضر..الخ( قم بإدخال االسم األول في حقل "االسم** الأول"، واسم الأب في حقل " الاسم الأوسط" واما بقية الاسم فيتم ادخاله في حقل "الاسم الأخير ".
- **.6 أما في حال كان الشخص المراد تعريفه عبارة عن مؤسسة فقم بإدخال إسم المؤسسة في حقل "االسم" الموجود في مربع "المؤسسات".**
- **.7 قم بالتخزين من خالل الضغط على مفتاح 10F أو من خالل زر حفظ الموجود أعلى الصفحة والحظ الرقم الجامعي الجديد الخاص بالطالب في حقل "الرقم الجامعي".**
	- **.8 قم باالنتقال إلى صفحة "التعريف البديل" بواسطة الضغط على مفاتيح PageDown+Ctrl.**

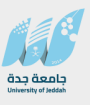

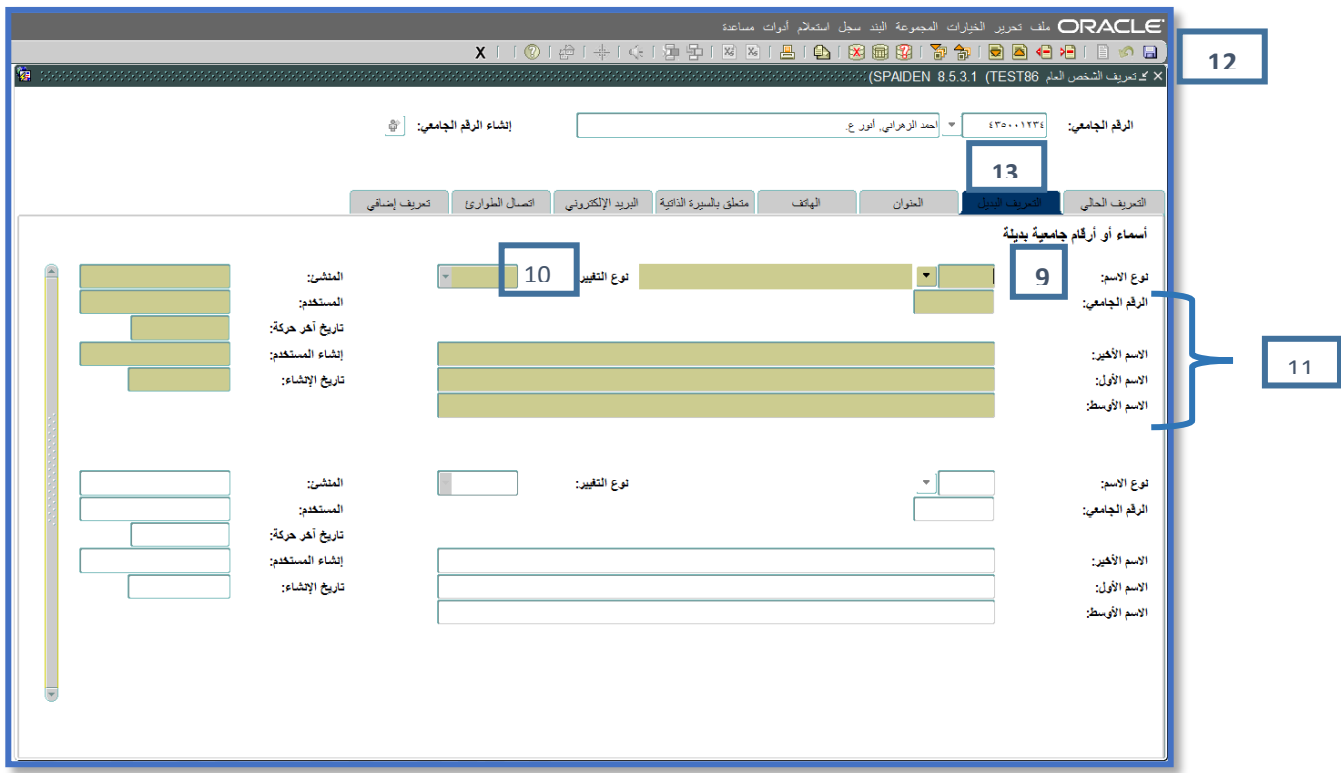

- **.9 قم باختيار نوع االسم من خالل الحقل "نوع االسم".**
- 10. قم باختيار نوع التغيير من خلال الحقل ''نوع التغيير '' علماً بأن الخيارات المتاحة هي الاسم أو الرقم **الجامعي.**
	- **.11 قم بإدخال إما الرقم الجامعي أو االسم األخير واألول واألوسط حسب نوع التغيير الذي تم اختياره.**
		- **.12 قم بالتخزين من خالل الضغط على مفتاح 10F أو من خالل زر حفظ الموجود أعلى الصفحة.**

**مالحظة: يمكن تعديل االسم أو الرقم الجامعي من صفحة "التعريف الحالي" وبعد التخزين الحظ ظهور سجل جديد في صفحة "التعريف البديل" حسب نوع التغيير الذي قمت به.** 

**.13 قم باالنتقال إلى صفحة "العنوان" بواسطة الضغط على مفاتيح PageDown+Ctrl.**

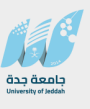

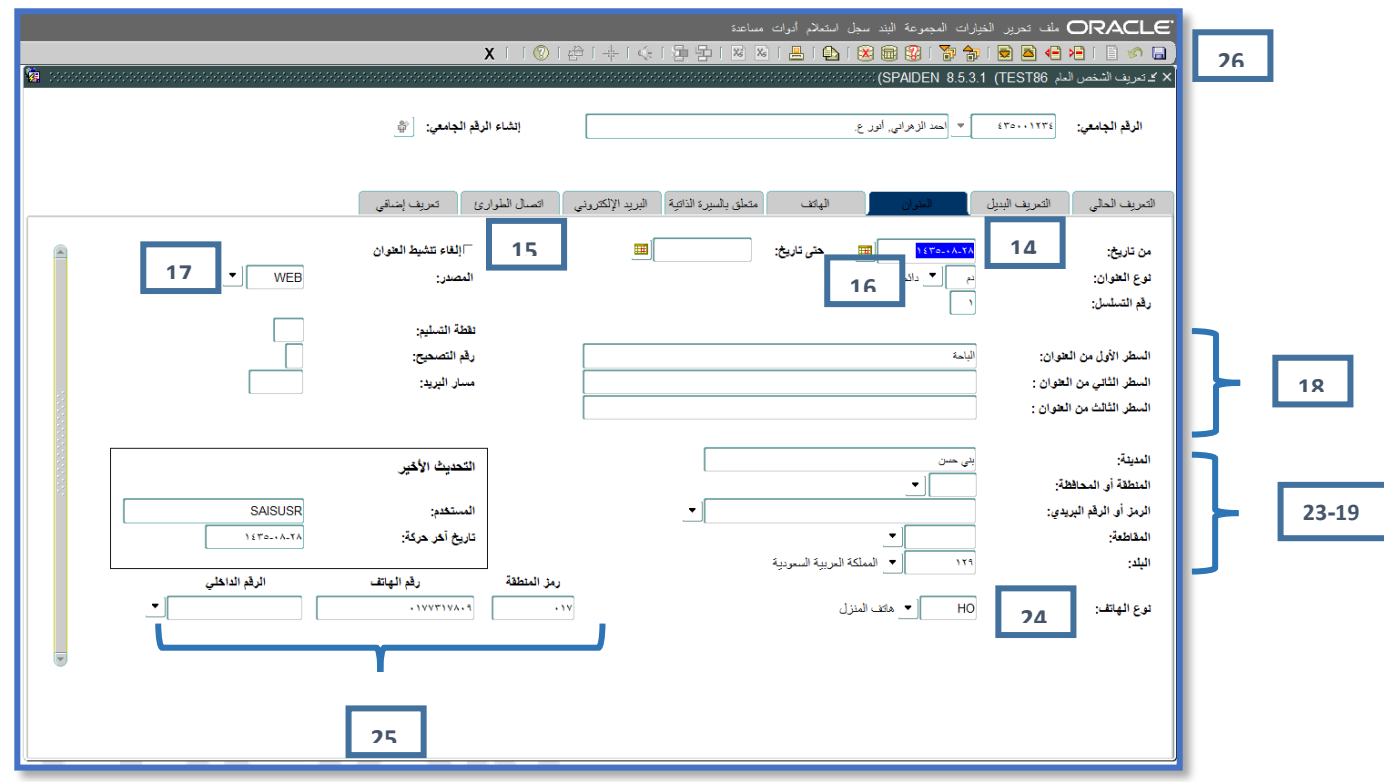

**.14 قم بإدخال الفترة التي تدل على أن العنوان ساري خاللها من خالل الحقول "من تاريخ"، "حتى تاريخ".**

**مالحظة: ترك هذه الحقول فارغة يعني أن العنوان ساري بصفة دائمة من تاريخ اإلدخال.**

- **.15 قم بإلغاء تنشيط العنوان من خالل تحديد مؤشر "إلغاء تنشيط العنوان" عند الحاجة. .16 قم باختيار نوع العنوان من خالل حقل "نوع العنوان". .17 قم باختيار مصدر العنوان من خالل حقل "المصدر".**
- **.18 أدخل العنوان في الحقول "السطر األول من العنوان"، "السطر الثاني من العنوان"، "السطر الثالث من العنوان".**
	- **.19 أدخل المدينة في حقل "المدينة".**
	- **.20 قم باختيار المنطقة أو المحافظة.**
	- **.21 قم باختيار الرمز أو الرقم البريدي.**
		- **.22 قم باختيار المقاطعة.**
			- **.23 قم باختيار البلد.**
- **.24 الحظ أن نوع الهاتف قد يتم إدخاله آلياً من النظام في حال كان مرتبط بنوع العنوان والذي تم الربط بينهما من خالل شاشة "تعريف رمز نوع العنوان" STVATYP.**
- **.25 قم بإدخال الهاتف من خالل إدخال رمز المنطقة ثم رقم الهاتف ثم الرقم الداخلي في حقل "الهاتف"، أو يمكن إختيار الهاتف من الهواتف المدخلة في صفحة "الهاتف" للشخص.**
	- **.26 قم بالتخزين من خالل الضغط على مفتاح 10F أو من خالل زر حفظ الموجود أعلى الصفحة.**

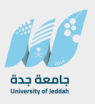

 $\lambda$  and  $\lambda$ 

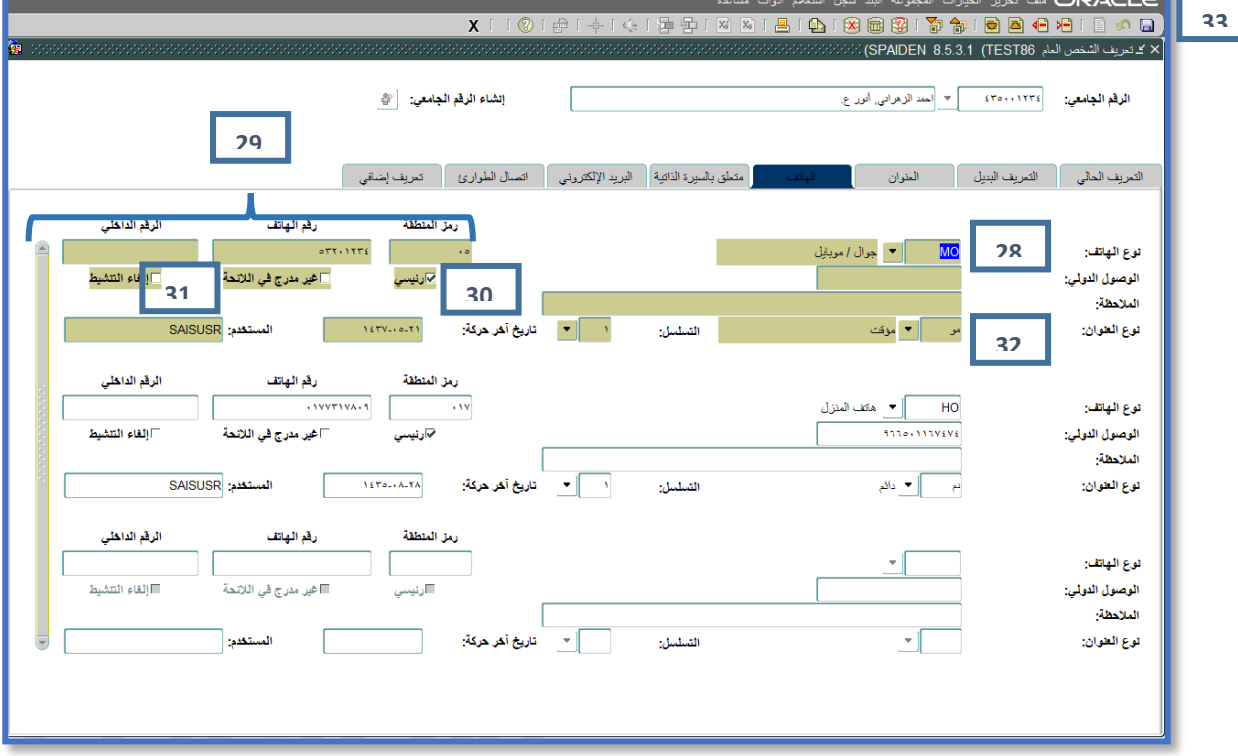

**.27 قم باالنتقال إلى صفحة "الهاتف" بواسطة الضغط على مفاتيح PageDown+Ctrl.**

- **.28 قم باختيار نوع الهاتف.**
- **.29 قم بإدخال رقم الهاتف بحيث يتم إدخال رمز المنطقة ورقم الهاتف والرقم الداخلي في األماكن المخصصة في حقل "الهاتف".**
	- **.30 قم بتحديد مؤشر "رئيسي" في حال كان الهاتف رئيسي.**

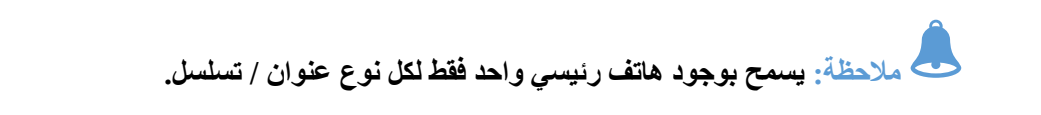

- **.31 قم بتحديد مؤشر "غير مدرج في الالئحة" في حال أردت عدم إدراج هذا الهاتف ضمن الالئحة.**
	- **.32 قم باختيار نوع العنوان.**
	- **.33 قم بالتخزين من خالل الضغط على مفتاح 10F أو من خالل زر حفظ الموجود أعلى الصفحة.**

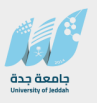

#### **.34 قم باالنتقال إلى صفحة "متعلق بالسيرة الذاتية" بواسطة الضغط على مفاتيح PageDown+Ctrl.**

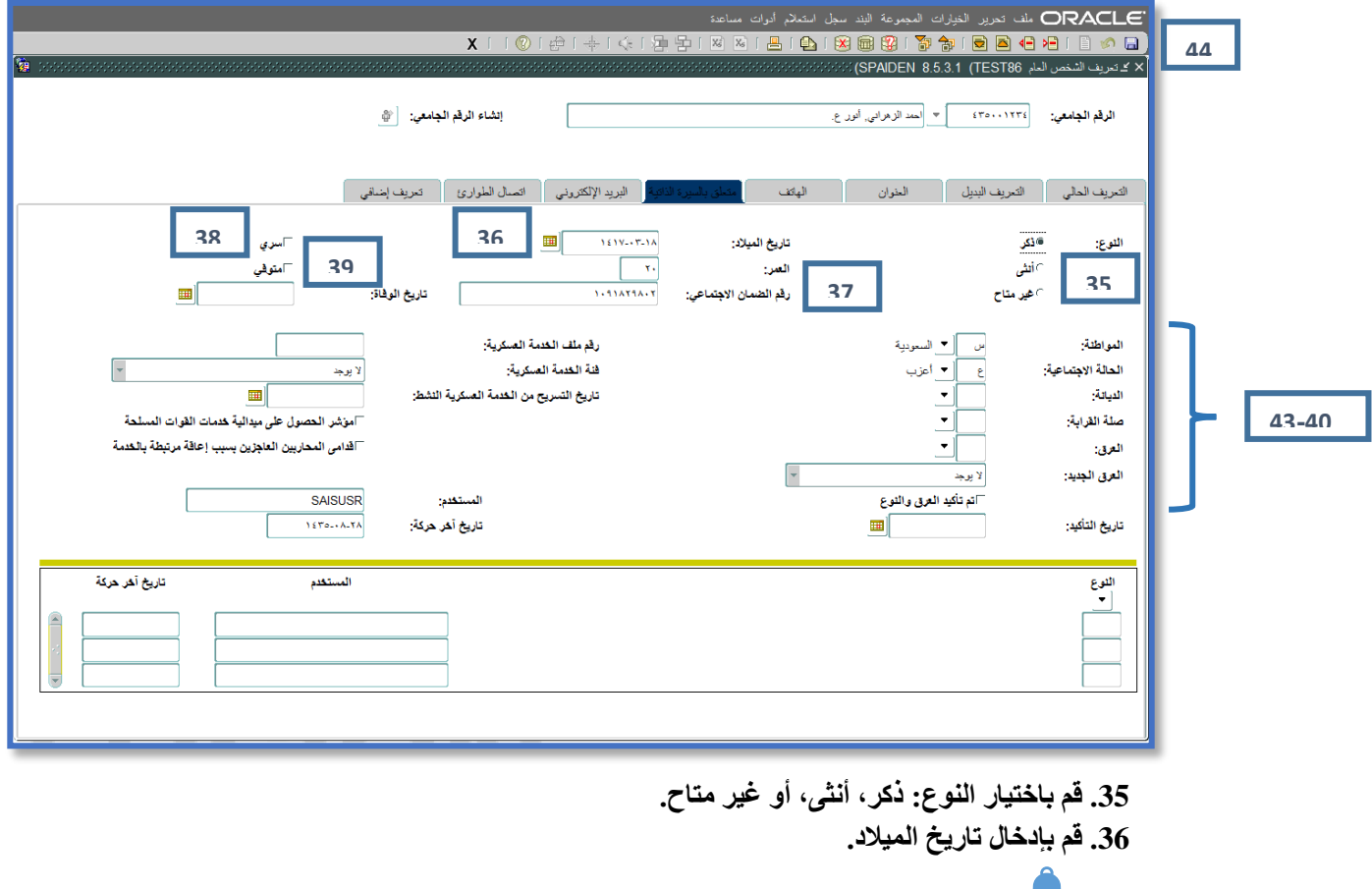

**مالحظة: الحظ إدخال العمر آلياًفي حقل "العمر" من قبل النظام بمجرد إدخال تاريخ الميالد واالنتقال من الحقل.**

- **.37 قم بإدخال رقم السجل المدني في حقل "رقم الضمان االجتماعي". .38 قم بتحديد مؤشر "سري" وذلك للسرية في التقارير واختيار االستعالم.**
- **.39 قم بتحديد مؤشر "متوفي" في حال كان الشخص متوفي ثم قم بإدخال تاريخ الوفاة.**

**مالحظة: في حال تم إدخال تاريخ الوفاة يتم تحديد مؤشر "متوفي" تلقائياً من قبل النظام.**

**.40 قم باختيار المواطنة. .41 قم باختيار الحالة االجتماعية. .42 قم باختيار الديانة. .43 قم باختيار العرق. .44 قم بالتخزين من خالل الضغط على مفتاح 10F أو من خالل زر حفظ الموجود أعلى الصفحة.**

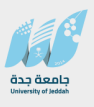

#### **.45 قم باالنتقال إلى صفحة "البريد اإللكتروني" بواسطة الضغط على مفاتيح PageDown+Ctrl.**

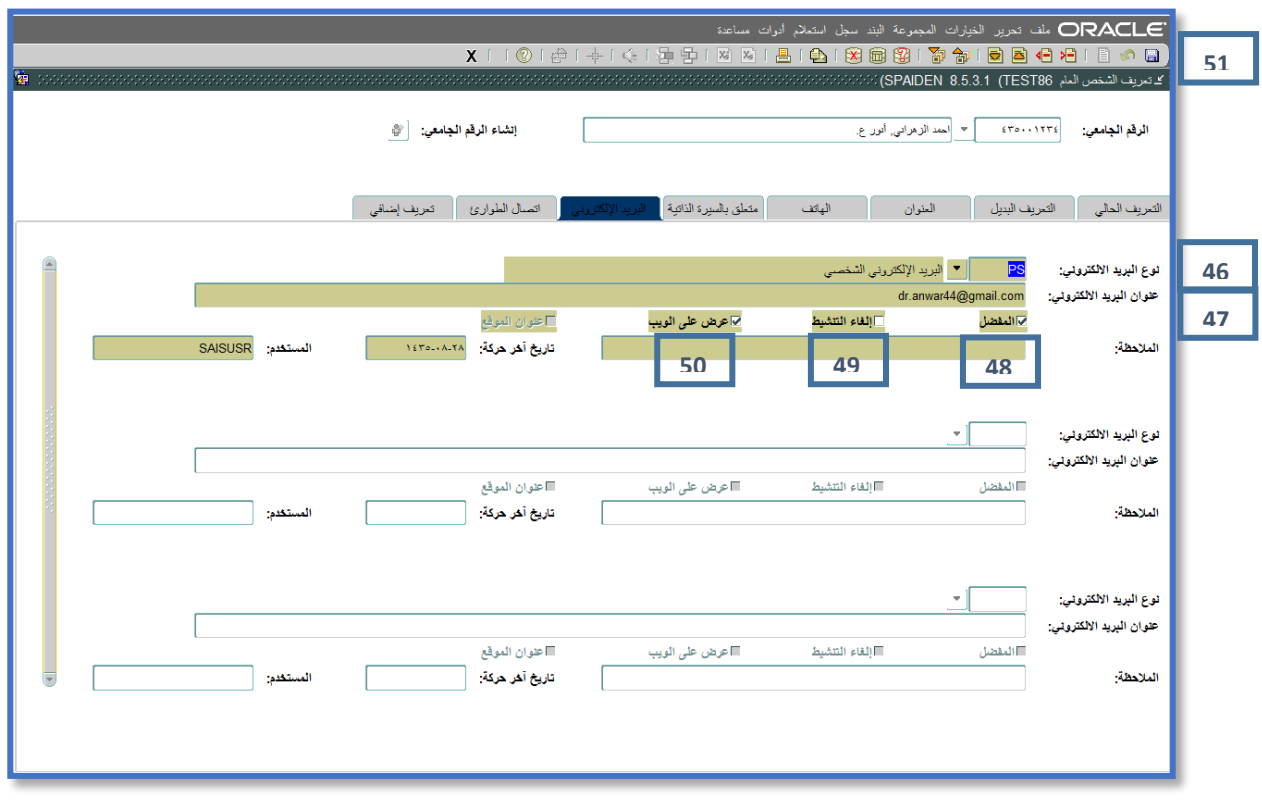

- **.46 قم باختيار نوع البريد اإللكتروني.**
- **.47 قم بإدخال عنوان البريد اإللكتروني.**
- **.48 قم بتحديد مؤشر "المفضل" حيث أن التحديد يشير إلى أن هذا البريد اإللكتروني هو عنوان البريد اإللكتروني المفضل.**
	- **.49 قم بإلغاء تنشيط عنوان البريد اإللكتروني في حال أردت ذلك من خالل تحديد مؤشر "إلغاء التنشيط".**
- **.50 قم بتحديد مؤشر "عرض على الويب" حيث أن التحديد يشير إلى أن هذا البريد اإللكتروني للشخص سيعرض في نظام الخدمة الذاتية لنظام بانر.**
	- **.51 قم بالتخزين من خالل الضغط على مفتاح 10F أو من خالل زر حفظ الموجود أعلى الصفحة.**

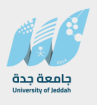

**.52 قم باالنتقال إلى صفحة "إتصال الطوارىء" بواسطة الضغط على مفاتيح PageDown+Ctrl.**

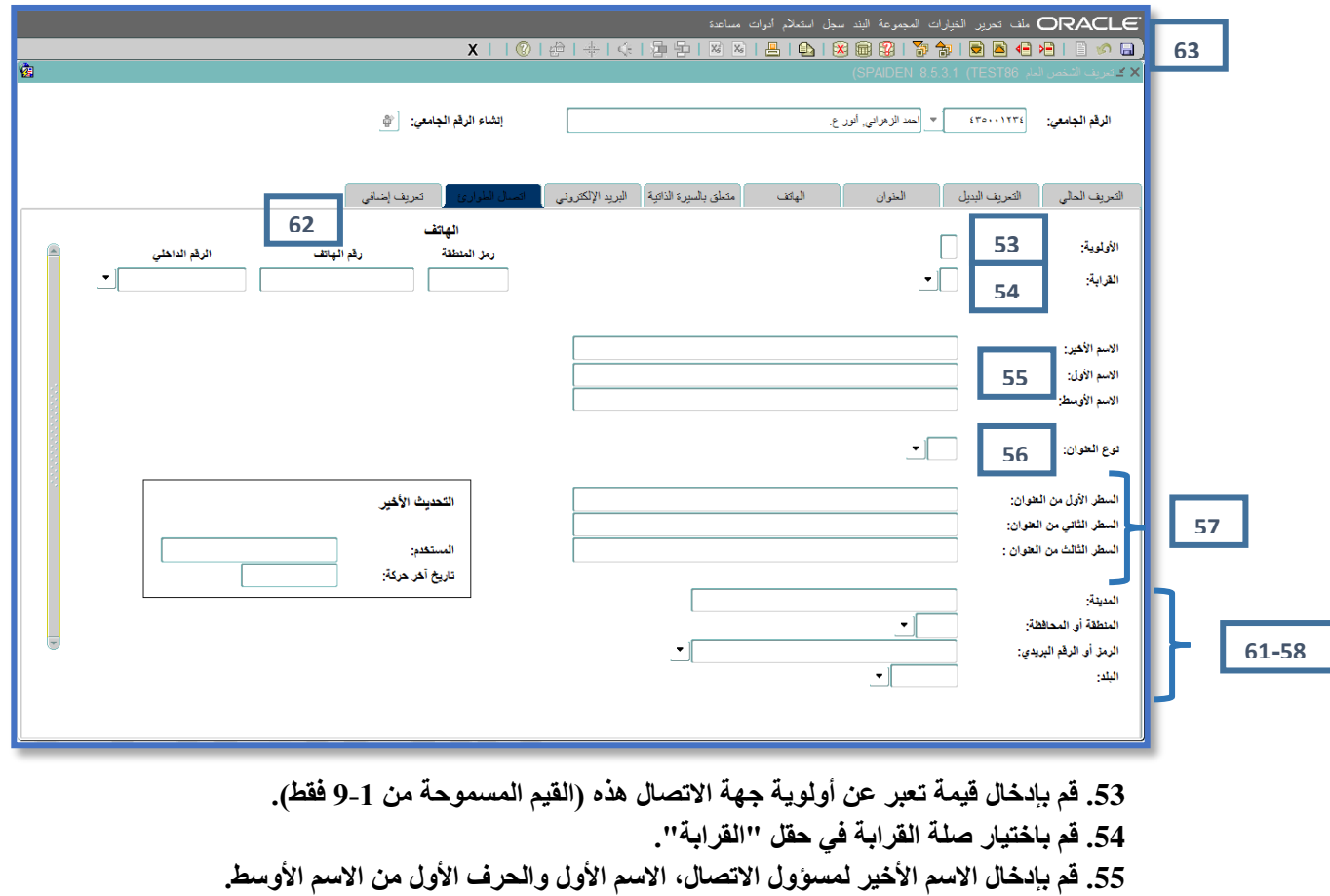

- **.56 قم باختيار نوع العنوان.**
- **.57 قم بإدخال العنوان في حقول "السطر األول من العنوان"، "السطر الثاني من العنوان" و"السطر الثالث من العنوان".** 
	- **.58 قم بإدخال المدينة.**
	- **.59 قم باختيار المنطقة أو المحافظة.**
	- **.60 قم باختيار الرمز أو الرقم البريدي.**
		- **.61 قم باختيار البلد.**
- **.62 قم بإدخال رقم الهاتف بحيث يتم إدخال رمز المنطقة ورقم الهاتف والرقم الداخلي في األماكن المخصصة في حقل "الهاتف".**
	- **.63 قم بالتخزين من خالل الضغط على مفتاح 10F أو من خالل زر حفظ الموجود أعلى الصفحة.**

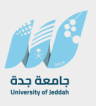

- **.2 شاشة مواعيد / إتصاالت األشخاص SOAAPPT**
- **.1 قم بفتح شاشة "مواعيد / إتصاالت األشخاص" SOAAPPT.**

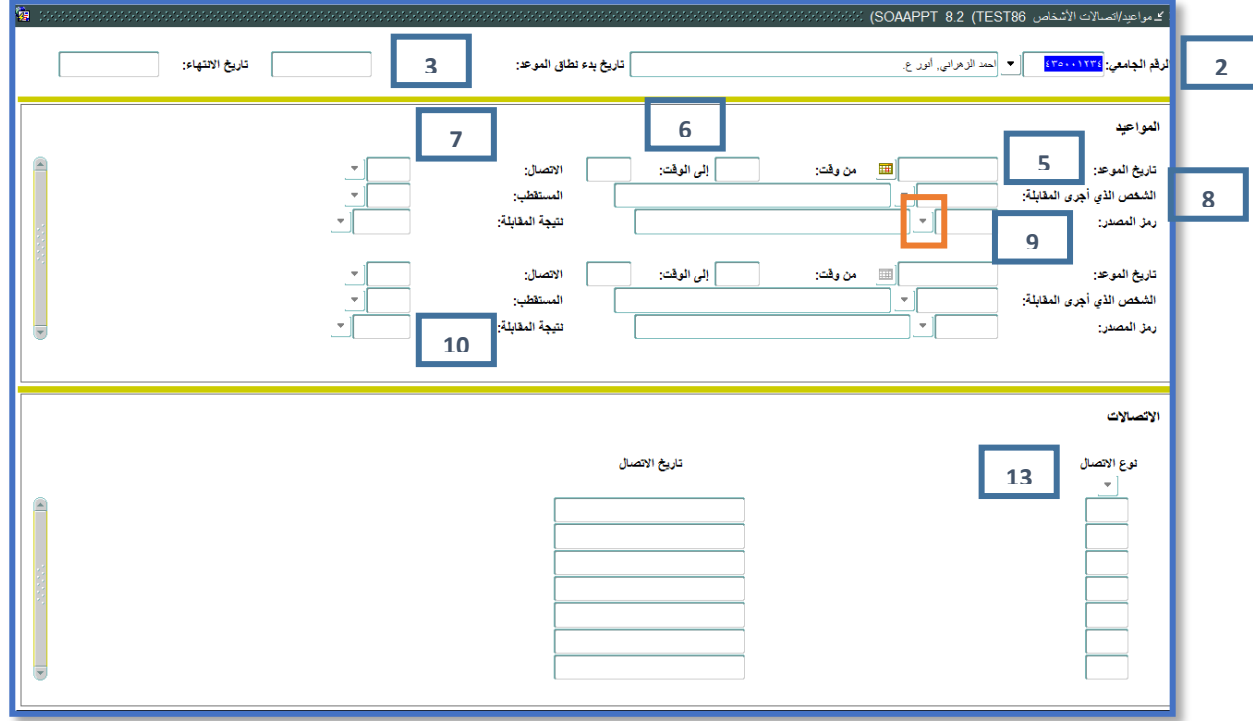

- **.2 قم بإدخال الرقم الجامعي للشخص أو قم باختياره من خالل البحث المتاح من زر "بحث".**
- **.3 قم بإدخال تواريخ الفترة المراد البحث ضمنها عن مواعيد اإلتصال للمقابلة بهذا الشخص في حقول "تاريخ بدء نطاق الموعد" و"تاريخ االنتهاء".**
	- **.4 قم باالنتقال إلى مربع "المواعيد بواسطة الضغط على مفاتيح PageDown+Ctrl.**
		- **.5 قم بإدخال تاريخ الموعد.**
		- **.6 قم بإدخال وقت المقابلة في الحقول "من وقت" و"إلى وقت".**
			- **.7 قم باختيار االتصال.**
- **.8 قم بإدخال رقم الشخص الذي أجرى المقابلة أو من خالل إختياره عن طريق زر "بحث" الموجود بجانب حقل "الشخص الذي أجرى المقابلة".**
	- **.9 قم باختيار رمز المصدر من القائمة من خالل زر "بحث" الموجود بجانب حقل "رمز المصدر".**
		- **.10 قم باختيار نتيجة المقابلة.**
		- **.11 قم بالتخزين من خالل الضغط على مفتاح 10F أو من خالل زر حفظ الموجود أعلى الصفحة.**
	- **.12 قم باالنتقال إلى المربع التالي "االتصاالت" بواسطة الضغط على مفاتيح PageDown+Ctrl.**
	- **.13 قم بإدخال أنواع االتصاالت للمقابلة المحددة من خالل االختيار المتاح في حقل "نوع االتصال".**
		- **.14 قم بالتخزين من خالل الضغط على مفتاح 10F أو من خالل زر حفظ الموجود أعلى الصفحة.**

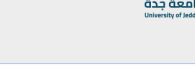

- **.3 شاشة تعليقات )مالحظات( األشخاص SPACMNT**
- **.1 قم بفتح شاشة "تعليقات )مالحظات( األشخاص" SPACMNT.**

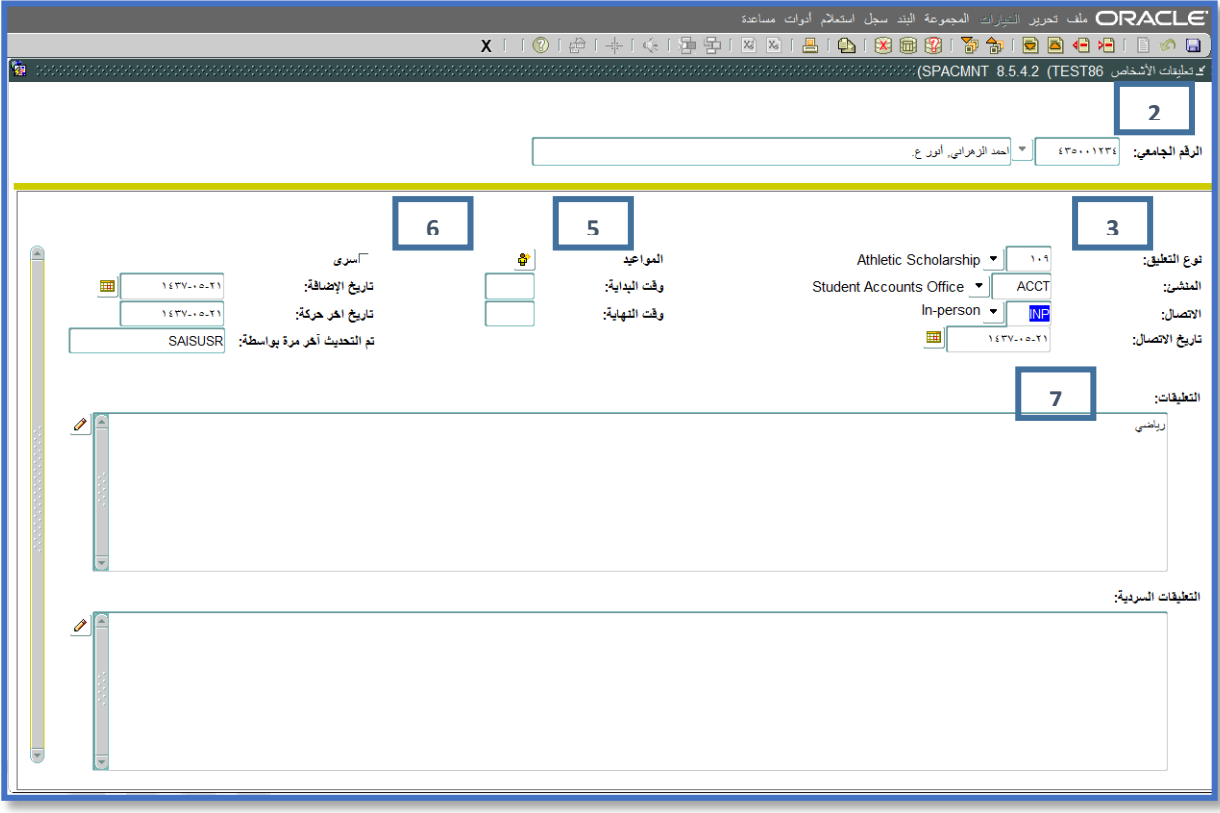

- **.2 قم بإدخال الرقم الجامعي للشخص أو قم باختياره من خالل البحث المتاح من زر "بحث".**
	- **.3 قم باالنتقال إلى المربع التالي بواسطة الضغط على مفاتيح PageDown+Ctrl.**
		- **.4 قم باختيار نوع التعليق )المالحظة(.**
- **.5 قم بالضغط على زر "المواعيد" الختيار سجل موعد االتصال المراد إضافة المالحظات عليه.**
- **.6 قم بتحديد مؤشر "سري" للداللة على سرية االستعالم وطباعة تقرير عن المعلومات المختارة في حال أردت ذلك.**
	- **.7 قم بإدخال المالحظات والمالحظات السردية في الحقول المناسبة.**
	- **.8 قم بالتخزين من خالل الضغط على مفتاح 10F أو من خالل زر حفظ الموجود أعلى الصفحة.**

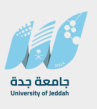

- **.4 شاشة معلومات طبية عامة GOAMEDI**
- **.1 قم بفتح شاشة "معلومات طبية عامة" GOAMEDI.**

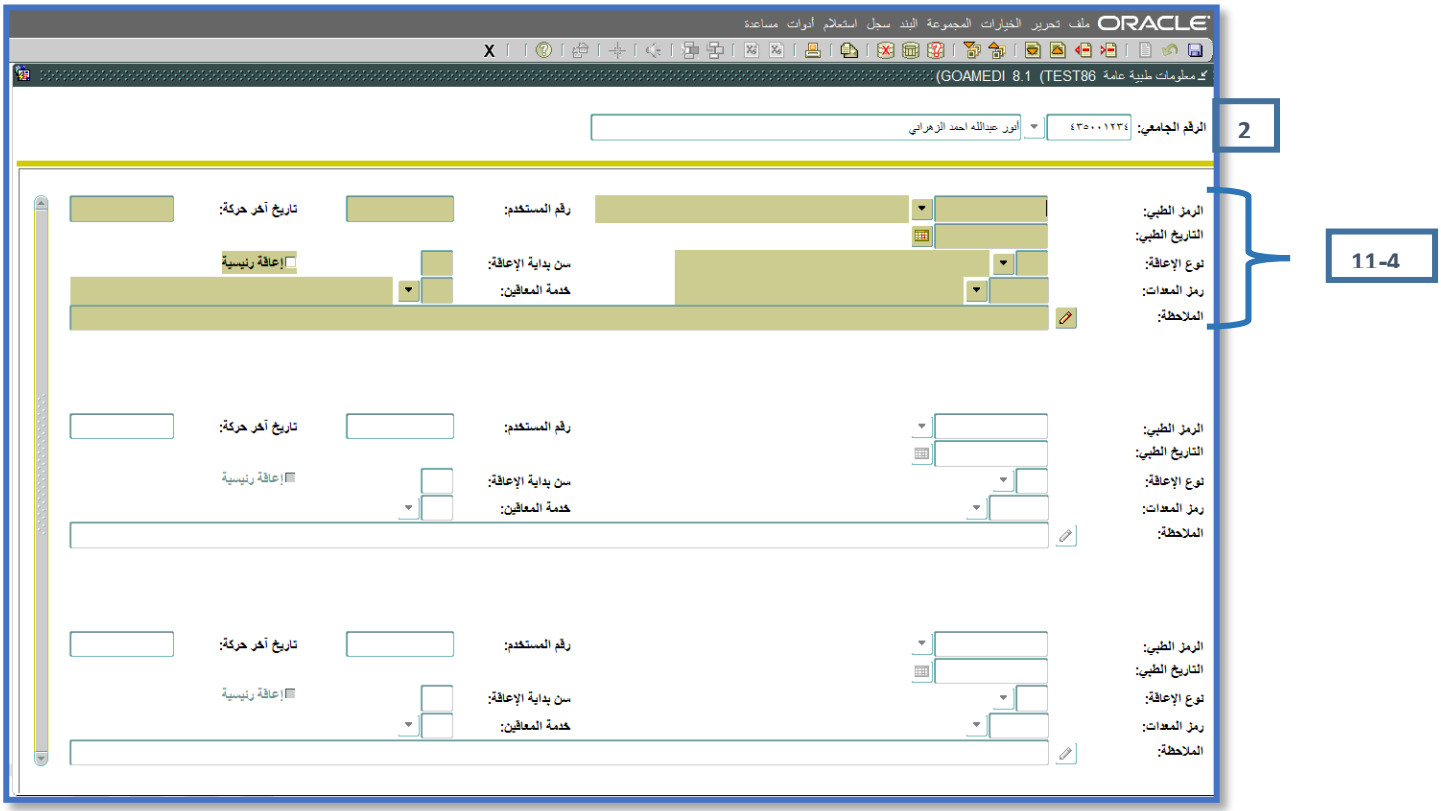

- **.2 قم بإدخال الرقم الجامعي للشخص أو قم باختياره من خالل البحث المتاح من زر "بحث".**
	- **.3 قم باالنتقال إلى المربع التالي بواسطة الضغط على مفاتيح PageDown+Ctrl.**
		- **.4 قم باختيار الرمز الطبي من القائمة المتاحة لذلك.** 
			- **.5 قم بإدخال التاريخ الطبي.**
		- **.6 قم باختيار نوع اإلعاقة من القائمة المتاحة لذلك.** 
			- **.7 قم بإدخال سن بداية اإلعاقة.**
		- **.8 قم بتحديد مؤشر "إعاقة رئيسية" عند الحاجة.**
		- **.9 قم باختيار رمز المعدات من القائمة المتاحة لذلك.**
		- **.10 قم باختيار خدمة المعاقين من القائمة المتاحة لذلك.** 
			- **.11 قم بإدخال المالحظات في حقل "المالحظة".**
- **.12 قم بالتخزين من خالل الضغط على مفتاح 10F أو من خالل زر حفظ الموجود أعلى الصفحة.**

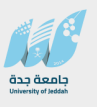

**.5 شاشة المعلومات الدولية GOAINTL**

#### **.1 قم بفتح شاشة "المعلومات الدولية " GOAINTL.**

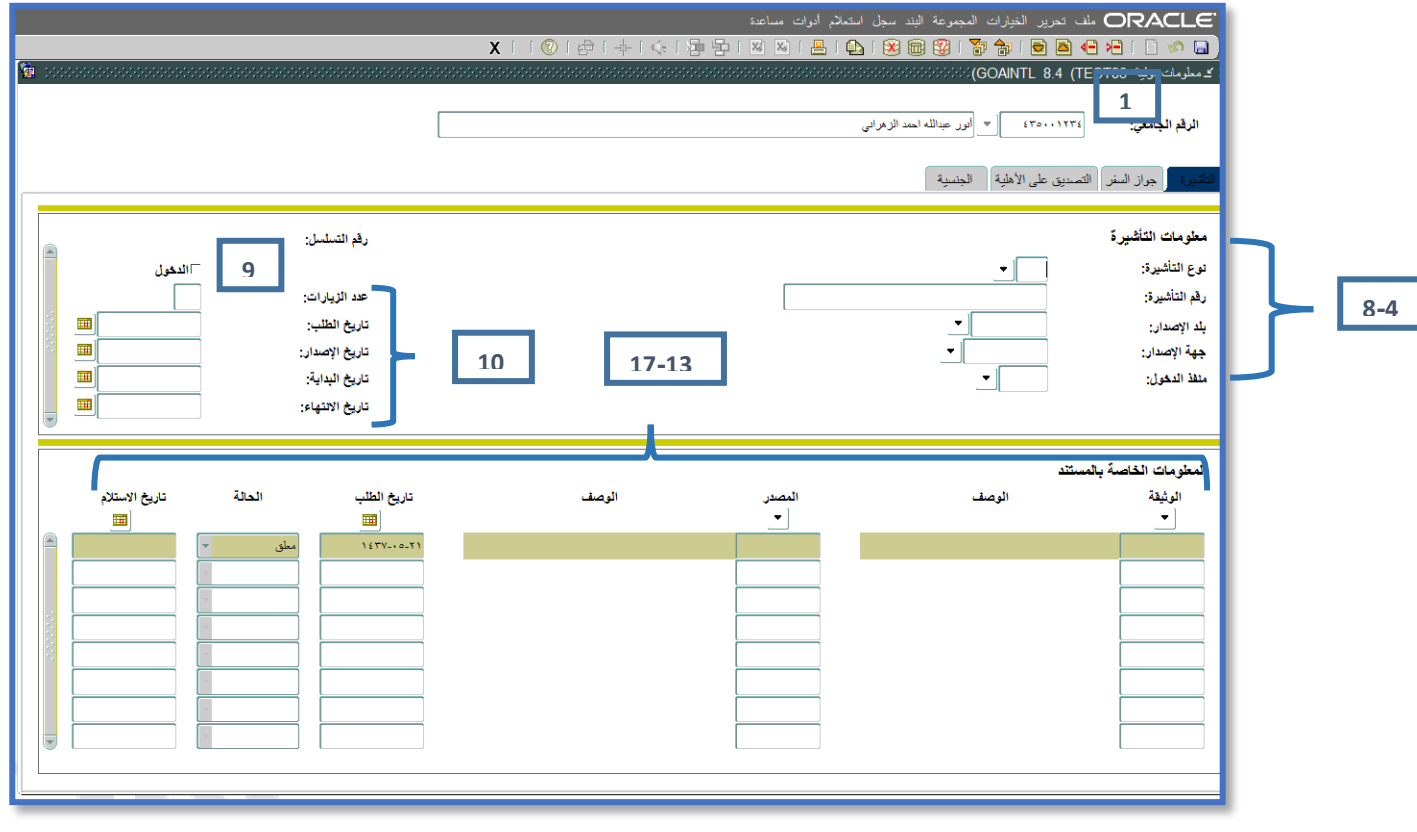

- **.2 قم بإدخال الرقم الجامعي للشخص أو قم باختياره من خالل البحث المتاح من زر "بحث".**
- **.3 قم باالنتقال إلى مربع "معلومات التأشيرة" في صفحة "التأشيرة" بواسطة الضغط على مفاتيح .Ctrl+PageDown**
	- **.4 قم باختيار نوع التأشيرة من القائمة المتاحة لذلك.** 
		- **.5 قم بإدخال رقم التأشيرة.**
		- **.6 قم باختيار بلد االصدار.**
		- **.7 قم باختيار جهة اإلصدار.**
		- **.8 قم باختيار منفذ الدخول.**
	- **.9 قم بتحديد مؤشر "الدخول" للداللة على تأشيرة الدخول.**
	- **.10 قم بإدخال تاريخ الطلب، تاريخ اإلصدار، تاريخ البداية وتاريخ االنتهاء في الحقول المناسبة.**
	- **.11 قم بالتخزين من خالل الضغط على مفتاح 10F أو من خالل زر حفظ الموجود أعلى الصفحة.**
- **.12 قم باالنتقال إلى مربع "المعلومات الخاصة بالمستند" في صفحة "التأشيرة" بواسطة الضغط على** 
	- **.Ctrl+PageDown مفاتيح**
		- **.13 قم باختيار الوثيقة.**
		- **.14 قم باختيار المصدر.**
		- **.15 قم بإدخال تاريخ الطلب.**
	- **.16 قم باختيار الحالة )القيم المتاحة: معلق، مرفوض ومقبول(.**
		- **.17 قم بإدخال تاريخ االستالم.**
	- **.18 قم بالتخزين من خالل الضغط على مفتاح 10F أو من خالل زر حفظ الموجود أعلى الصفحة.**

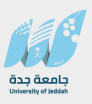

#### **.19 قم باالنتقال إلى صفحة "جواز السفر" بواسطة الضغط على مفاتيح PageDown+Ctrl.**

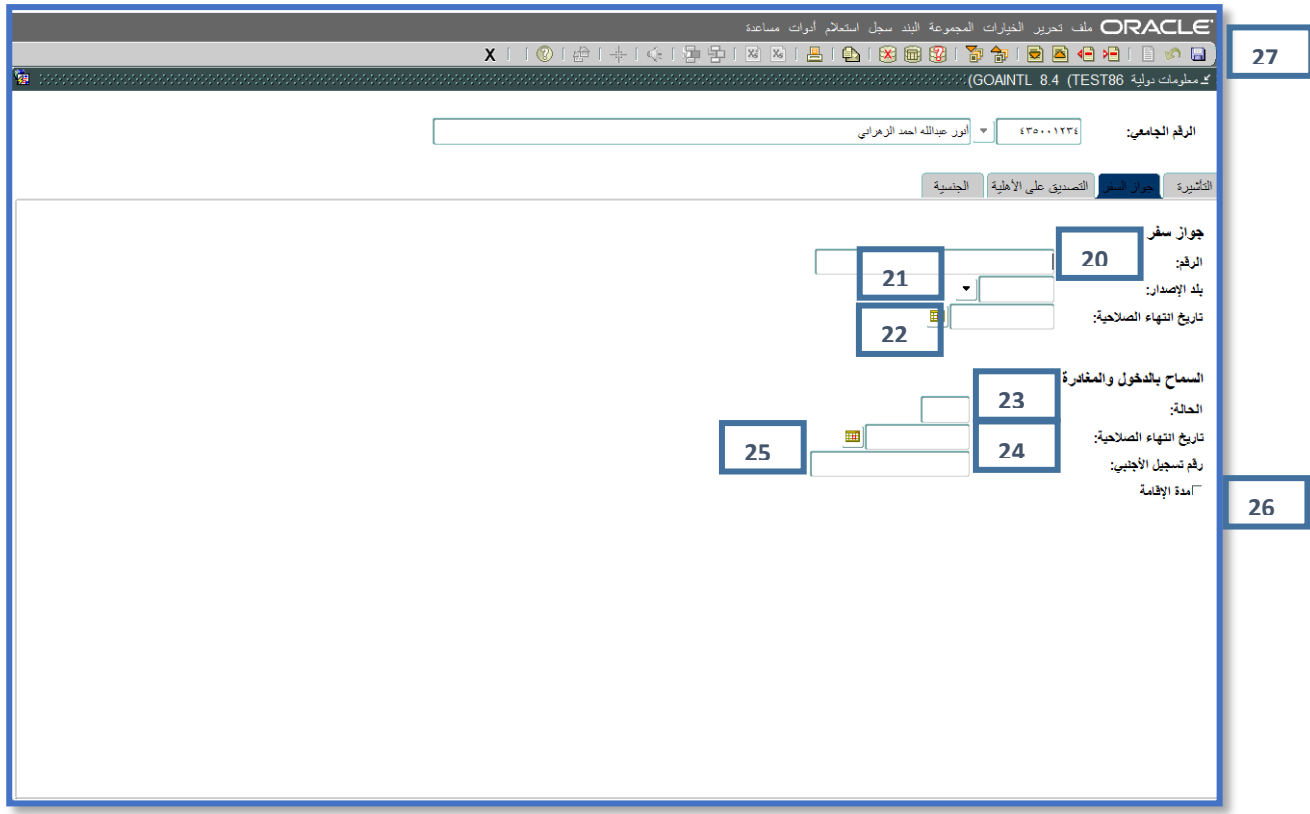

**.20 قم بإدخال رقم جواز السفر في حقل "الرقم". .21 قم باختيار بلد االصدار. .22 قم بإدخال تاريخ إنتهاء صالحية جواز السفر في حقل "تاريخ إنتهاء الصالحية". بالنسبة للجزء الخاص ب "السماح بالدخول والمغادرة" .23 قم بإدخال ثالثة حروف في حقل "الحالة" تصف حالة السماح بالدخول / المغادرة. .24 قم بإدخال تاريخ إنتهاء الصالحية للدخول / المغادرة. .25 قم بإدخال رقم تسجيل األجنبي. .26 قم بتحديد مؤشر "مدة اإلقامة" في حال كانت التأشيرة بخصوص مدة األقامة. .27 قم بالتخزين من خالل الضغط على مفتاح 10F أو من خالل زر حفظ الموجود أعلى الصفحة.**

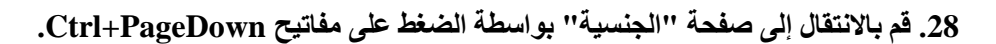

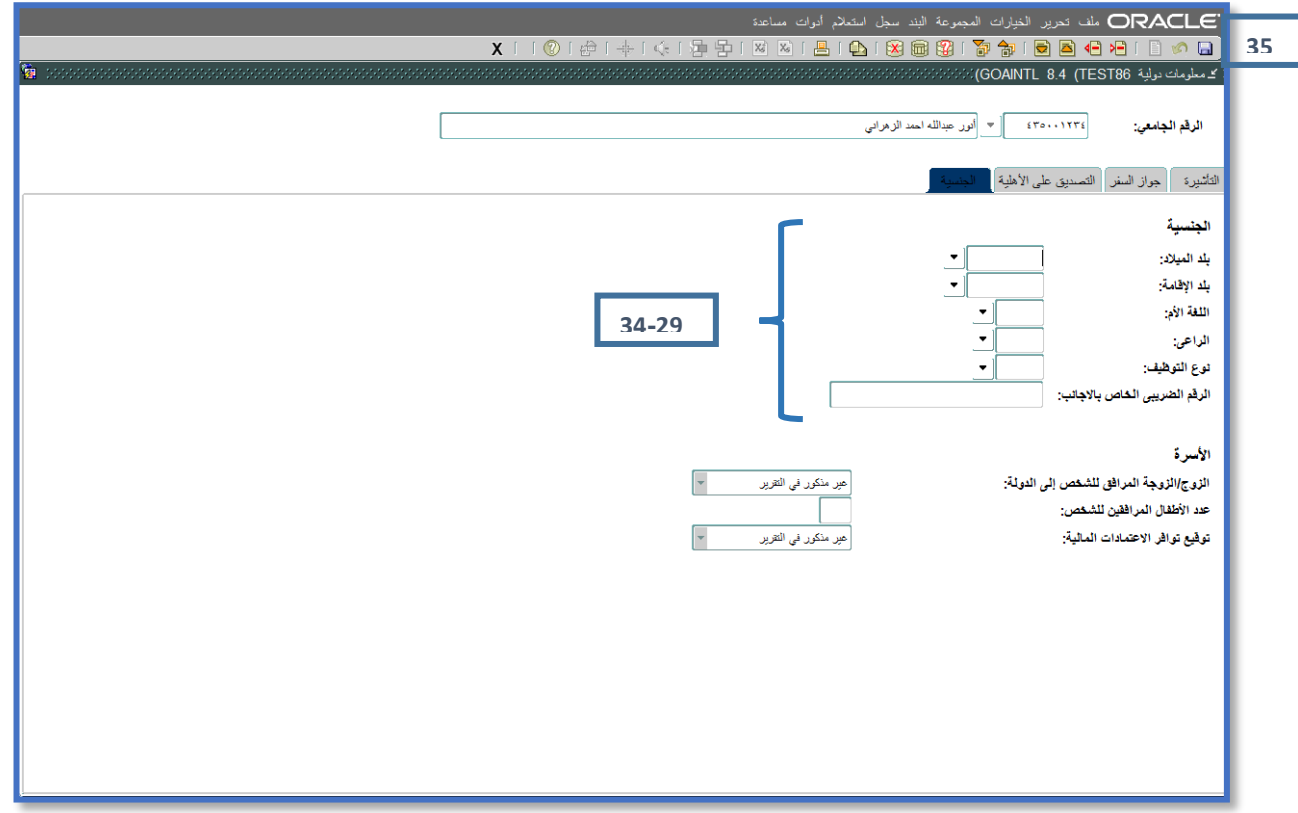

**.29 قم باختيار بلد الميالد وبلد اإلقامة. .30 قم باختيار اللغة األم. .31 قم باختيار الراعي. .32 قم باختيار نوع التوظيف. .33 قم بإدخال الرقم الضريبي الخاص باألجانب. .34 قم بتحديد مؤشر "مدة اإلقامة" في حال كانت التأشيرة بخصوص مدة األقامة. .35 قم بالتخزين من خالل الضغط على مفتاح 10F أو من خالل زر حفظ الموجود أعلى الصفحة.**

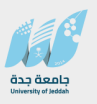

#### **.6 شاشة معلومات اإليقاف SOAHOLD**

#### **.1 قم بفتح شاشة "معلومات اإليقاف" SOAHOLD.**

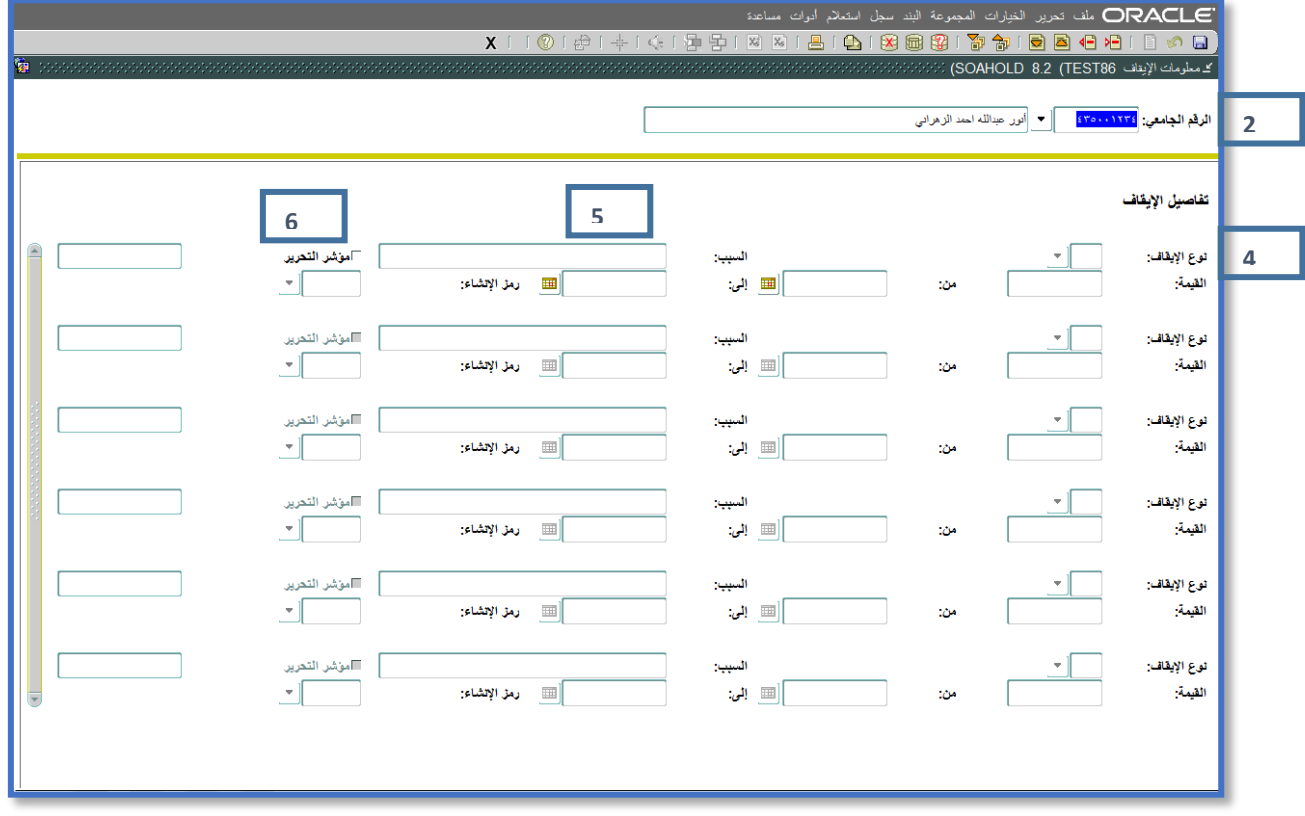

- **.2 قم بإدخال الرقم الجامعي للشخص أو قم باختياره من خالل البحث المتاح من زر "بحث".**
	- **.3 قم باالنتقال إلى المربع التالي بواسطة الضغط على مفاتيح PageDown+Ctrl.**
		- **.4 قم باختيار نوع االيقاف.**
		- **.5 قم بإدخال سبب االيقاف في حقل "السبب".**
- **.6 قم بتحديد أو تحرير حقل "مؤشر التحرير" حسب الحاجة )تحديد المؤشر يعني أن المستخدم الذي قام بإنشاء هذا اإليقاف للشخص هو الوحيد الذي له الصالحية بإزالة اإليقاف عن الشخص، وعدم تحديد المؤشر يعني أن بإمكان أي مستخدم غير الذي قام بإنشاء اإليقاف أن يقوم بإزالة هذا االيقاف عن الشخص(.**
	- **.7 قم بالتخزين من خالل الضغط على مفتاح 10F أو من خالل زر حفظ الموجود أعلى الصفحة.**

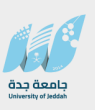

## **ثالثا:ً عملية التطابق الفوري**

#### **.1 شاشة إدخال المطابقة العامة GOAMTCH**

**آلية بحيث تضمن عدم وجود أكثر من سجل لنفس الطالب في النظام في كل من )البيانات الشخصية، العناوين، البريد األلكتروني، أرقام الهواتف وأرقام الطوارىء حسب شرط التحقق المناسب كرقم السجل المدني، ويمكن تشغيل هذه اآللية إما على الجامعة كاملة أو على مستخدم بعينه.**

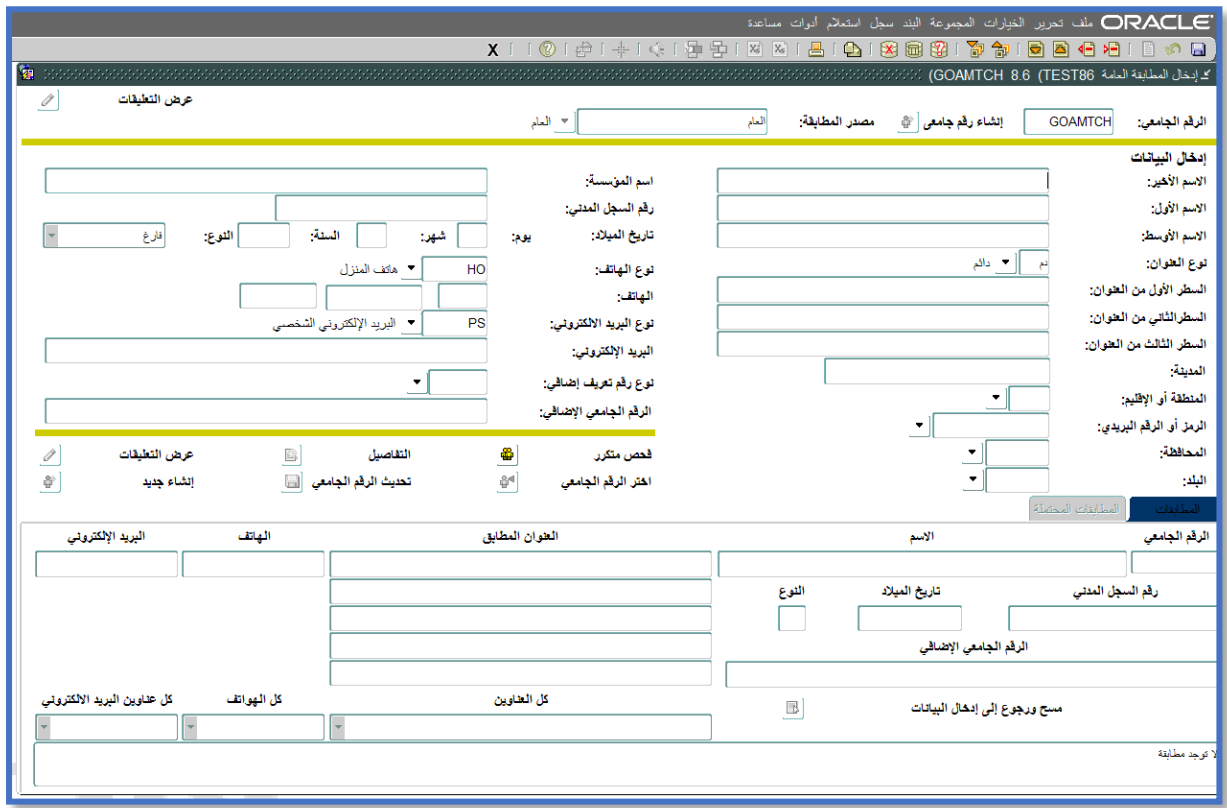

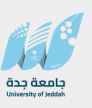

#### **.2 تفعيل عملية التطابق الفوري**

**يمكن تفعيل عملية التطابق بشكل فوري من خالل شاشة "عناصر ضبط التثبيت" GUAINST وذلك بتحديد مؤشر "تمكين عملية التطابق الفوري"**

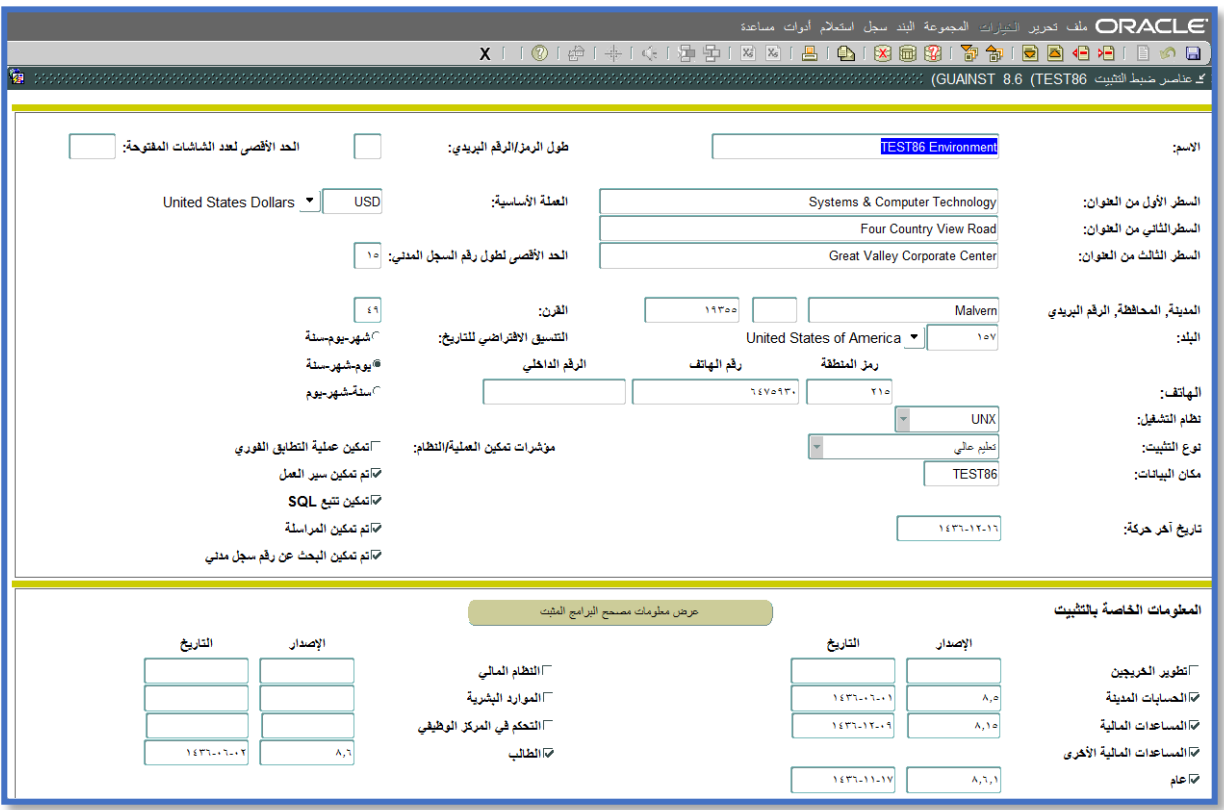

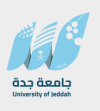

#### **.3 شاشة تعريف مصدر المطابقة GTVCMSC**

**من خالل شاشة "تعريف رمز مصدر المطابقة" GTVCMSC يتم تعريف مصدر المطابقة.**

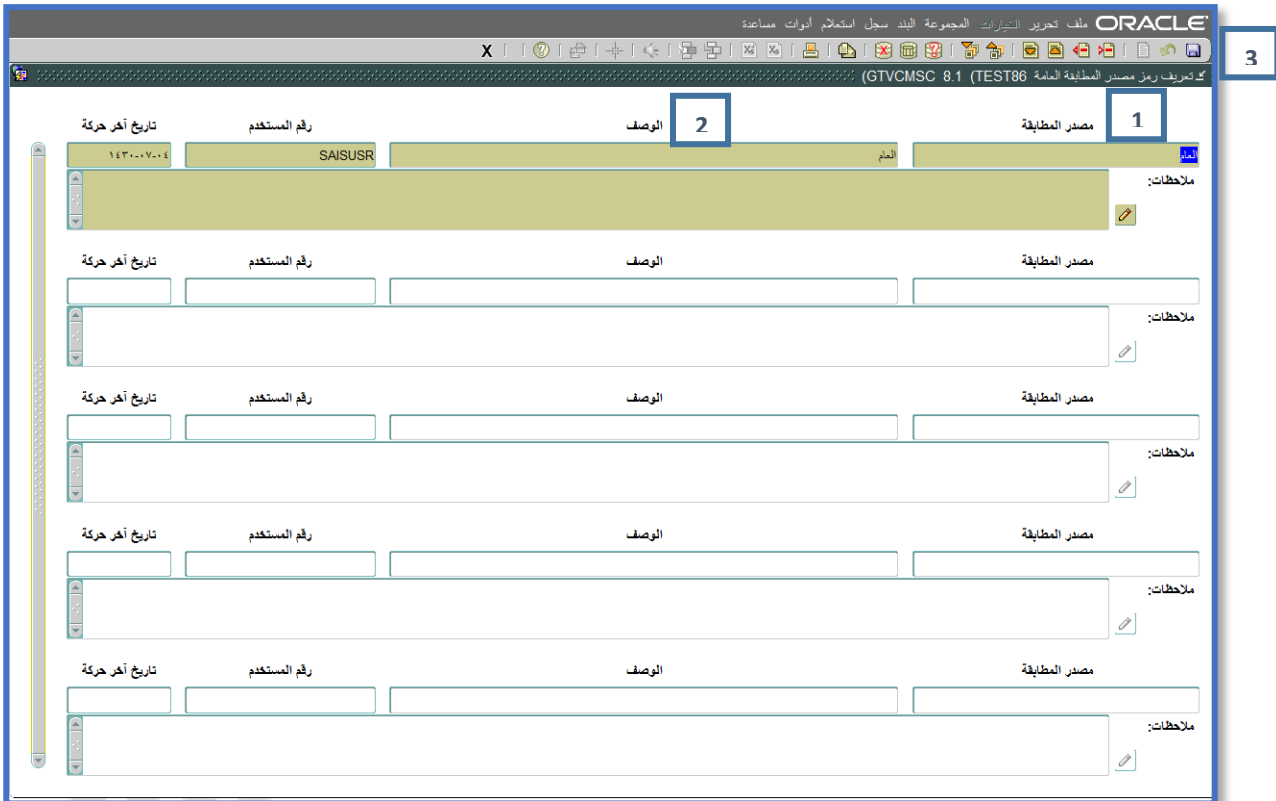

- **.1 قم بادخال رمز لمصدر المطابقة**
- **.2 قم بادخال وصف لرمز مصدر المطابقة**
- **.3 قم بالتخزين من خالل الضغط على مفتاح 10F أو من خالل زر حفظ الموجود أعلى الصفحة.**

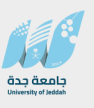

#### **.4 شاشة اعداد بيانات مستخدم المطابقة العامة GORCMUR**

**من خالل شاشة "إعداد بيانات مستخدم المطابقة العامة" GORCMUS يمكن تحديد المستخدمين الذين يحق لهم التعامل مع بيانات المطابقة** 

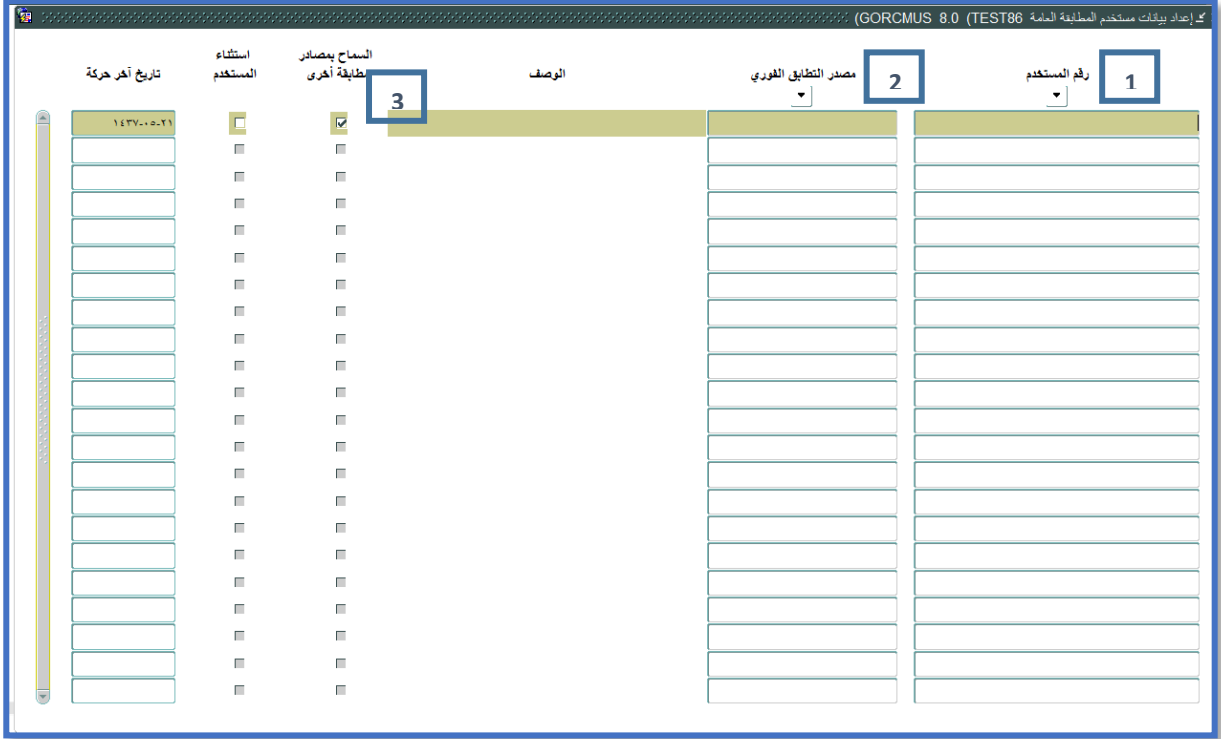

- **.1 قم بادخال المستخدم للتحكم بالية التعامل مع بيانات المطابقة**
	- **.2 قم باختيار مصدر التطابق الفوري والذي سيتم التعامل معه**
- **.3 قم باختيار السماح بمصادر مطابقة اخرى في حالة الرغبة للسماح للمستخدم بمصادر اخرى غير الذي تم اختياره**

**مالحظة: الستثناء المستخدم من التعامل مع مصادر المطابقة يتم اختيار استثناء المستخدم**

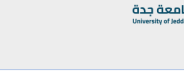

#### **.5 شاشة قواعد المطابقة العامة GORCMRL**

**لتحديد قواعد المطابقة يتم ذلك من خالل شاشة "قواعد المطابقة العامة" GORCMRL**

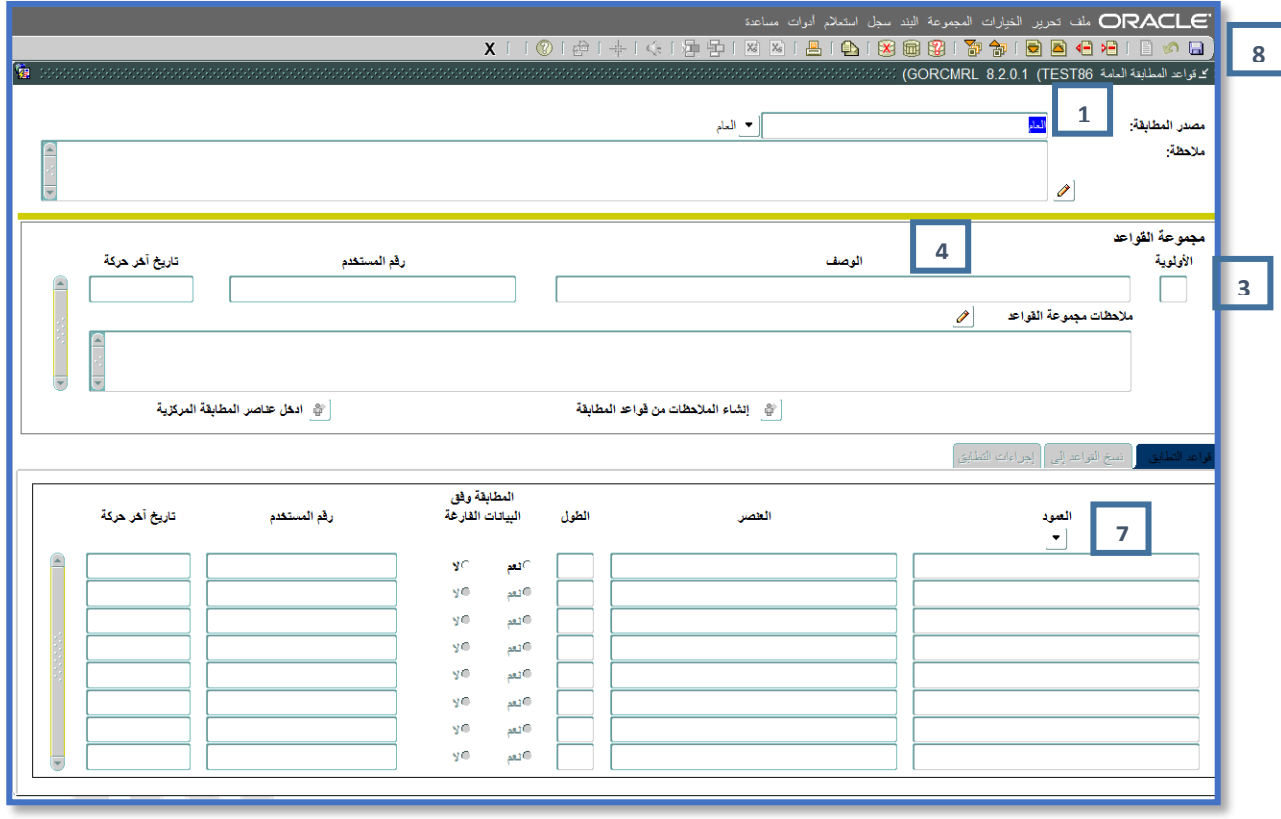

- **.1 قم بتحديد مصدر المطابقة والتي تم تعريفها في شاشة مصدر المطابقة**
- **.2 قم باالنتقال إلى المربع التالي بواسطة الضغط على مفاتيح PageDown+Ctrl.**
	- **.3 في مجموعة القواعد قم بادخال األولوية** 
		- **.4 قم بادخال وصف للقاعدة**
- **.5 قم بالتخزين من خالل الضغط على مفتاح 10F أو من خالل زر حفظ الموجود أعلى الصفحة.**
	- **.6 قم باالنتقال إلى المربع التالي بواسطة الضغط على مفاتيح PageDown+Ctrl.**
		- **.7 في صفحة قواعد التطابق قم باختيار العمود الذي بناء علية يتم تطابق البيانات**
- **.8 قم بالتخزين من خالل الضغط على مفتاح 10F أو من خالل زر حفظ الموجود أعلى الصفحة.**

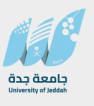

#### **رابعا:ً آلية عمل المطابقة:**

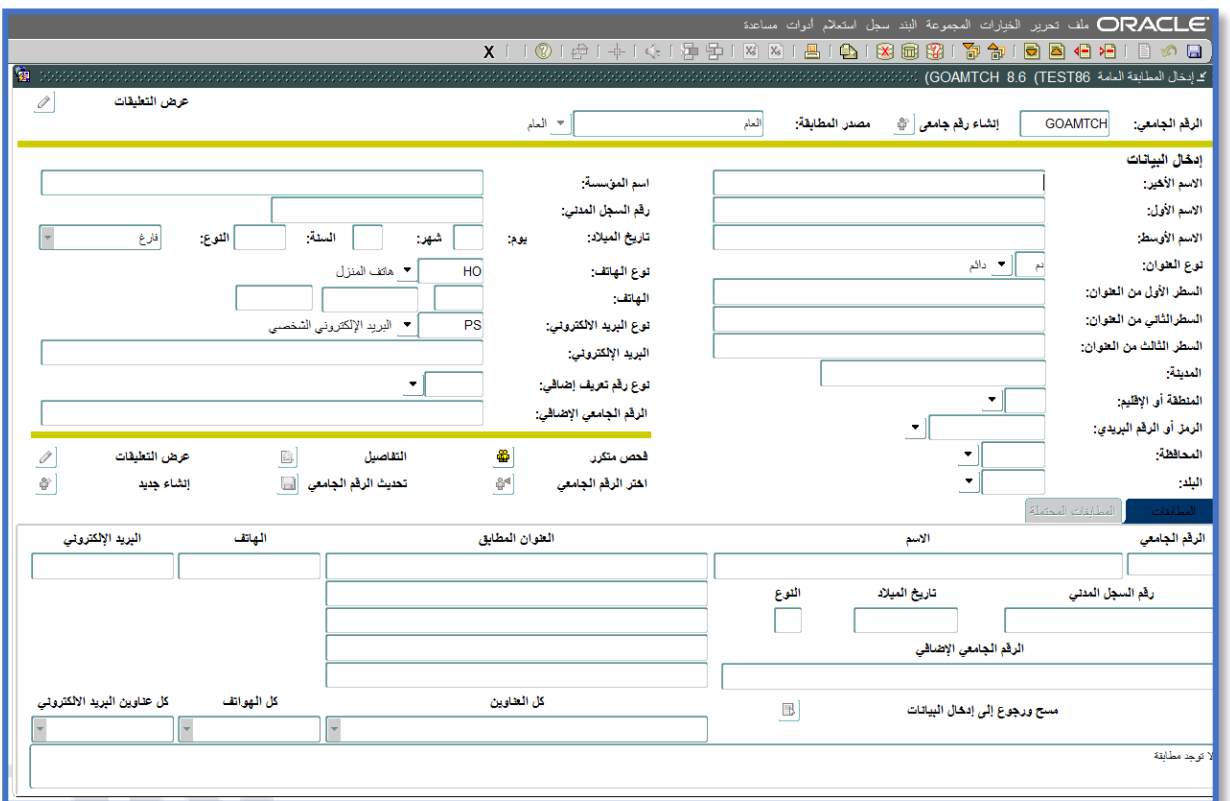

- **.1 عند إستدعاء المطابقة العامة مثال من شاشة الشخص العام )SPAIDEN )وعند تنفيذ المطابقة من خالل**  الضغط على زر (تحقق متكرر)، حيث تكون النتيجة إما (جديد، أو مطابق، أو مطابقة محتملة).
- **.2 في حالة أن نتيجة المطابقة جديد، سيقوم النظام بإنشاء سجالت للشخص في كل من العناوين والسيرة الذاتية والبريد اإللكتروني.**
- **.3 في حالة أن نتيجة المطابقة مطابق، يقوم النظام بإسترجاع بيانات الشخص في شاشة الشخص العام ويقوم المستخدم بإجراء التعديالت التي يرغب بها.**
- **.4 في حالة كانت نتيجة المطابقة محتملة )كأن تتطابق بعض البيانات فقط، مثل أن يتطابق اإلسم األول والثاني ويختلف في تاريخ الميالد(، ففي هذه الحالة يقرر المستخدم هل يرغب في إعتماد هذا التطابق أو أن يعتبره جديد وينشىء سجالت جديده له.**
- **.5 مالحظة/ تستخدم هذه المطابقة في الشاشات )SAAEAPS ,SAAQUIK ,SPAIDEN )وقد تم تعديل جميع العمليات التي تعتمد على المطابقة باآللية الجديدة وأهمها )SARETMT عملية الترحيل (.**

**جامعة جدة مركز تقنية المعلومات**

**قسم التطبيقات األكاديمية**

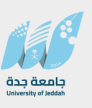

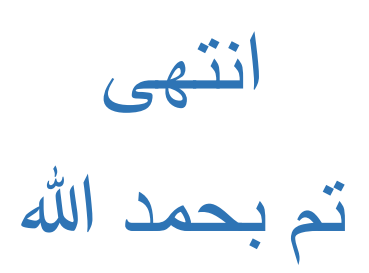